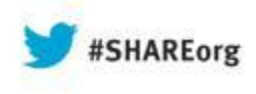

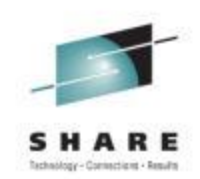

# **CA Chorus Software Manager Handson Lab**

### Summer Spaulding & Greg Shriver CA Technologies, Inc.

August 14, 2013 Session 13856

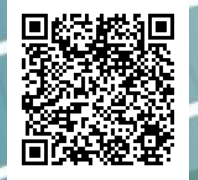

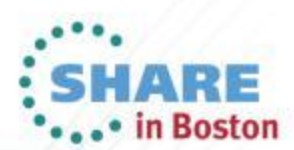

## **Abstract**

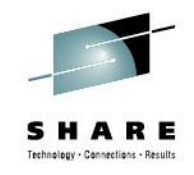

CA Chorus Software Manager V5.1 (CA CSM) allows products and maintenance to be downloaded, installed, deployed, and configured via a web browser. It is available at no additional charge to CA customers with any licensed z/OS product.

In this hands-on lab session you will learn the basics of CA CSM and will install a mainframe product yourself using the CA CSM V5.1 GUI. Experts will be on hand to answer questions and assist along the way.

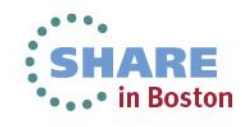

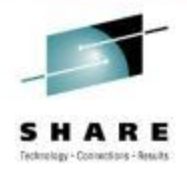

# **Lab Exercise**

- Login to CA CSM UI
- Navigate to Products Tab
- Install selected product from Available Products List
- Review Installation from SMPE Environment
- **Optional (Depending on Time)** Install maintenance to product/release using CA Recommended Service

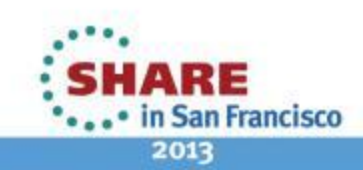

# **Login to CSM**

4

• Workstation is connected to CA VPN

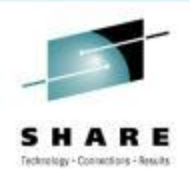

2013

- CSM System and Credentials have been provided at each workstation
- Login to CA CSM UI using ICON on Desktop

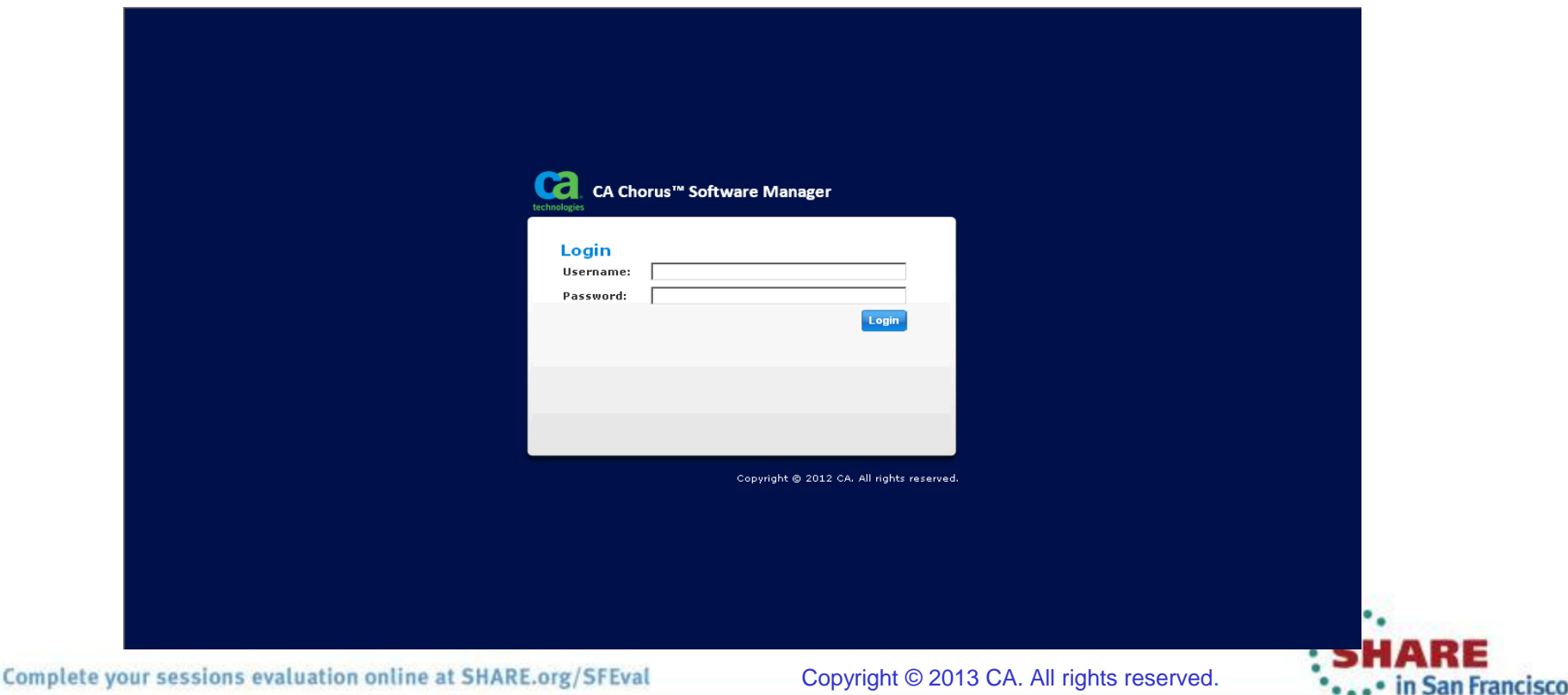

# **Install Selected Product/Release**

### • Navigate to Products Tab

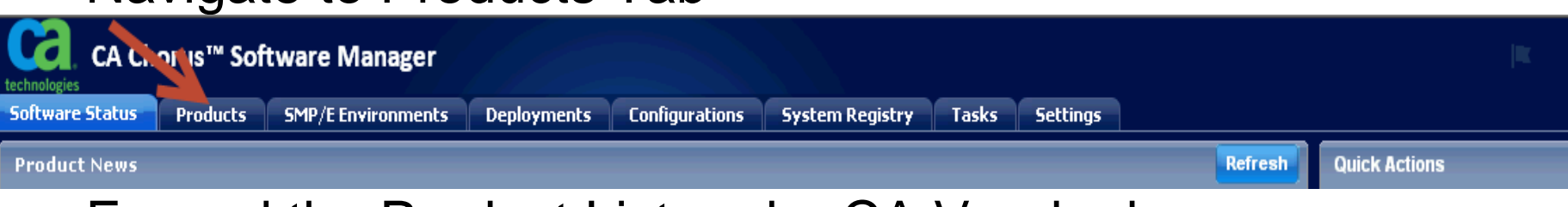

Expand the Product List under CA Vendor by selecting + next to CA **TAIL**  $\boxed{\blacksquare}$  Edit **Available Products** 

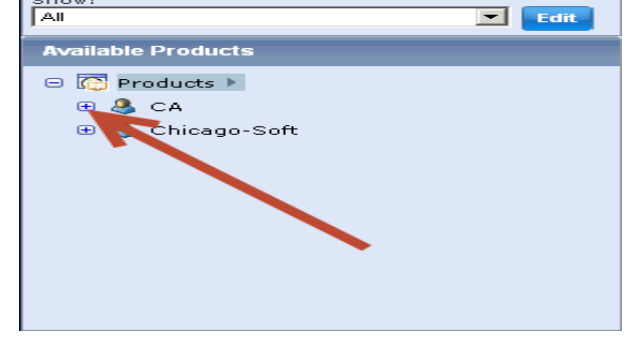

- Pick a product from Available Products List to install by expanding + next to product Name
- Once Installed, Install maintenance to product using CA Recommended Service

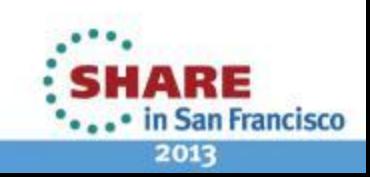

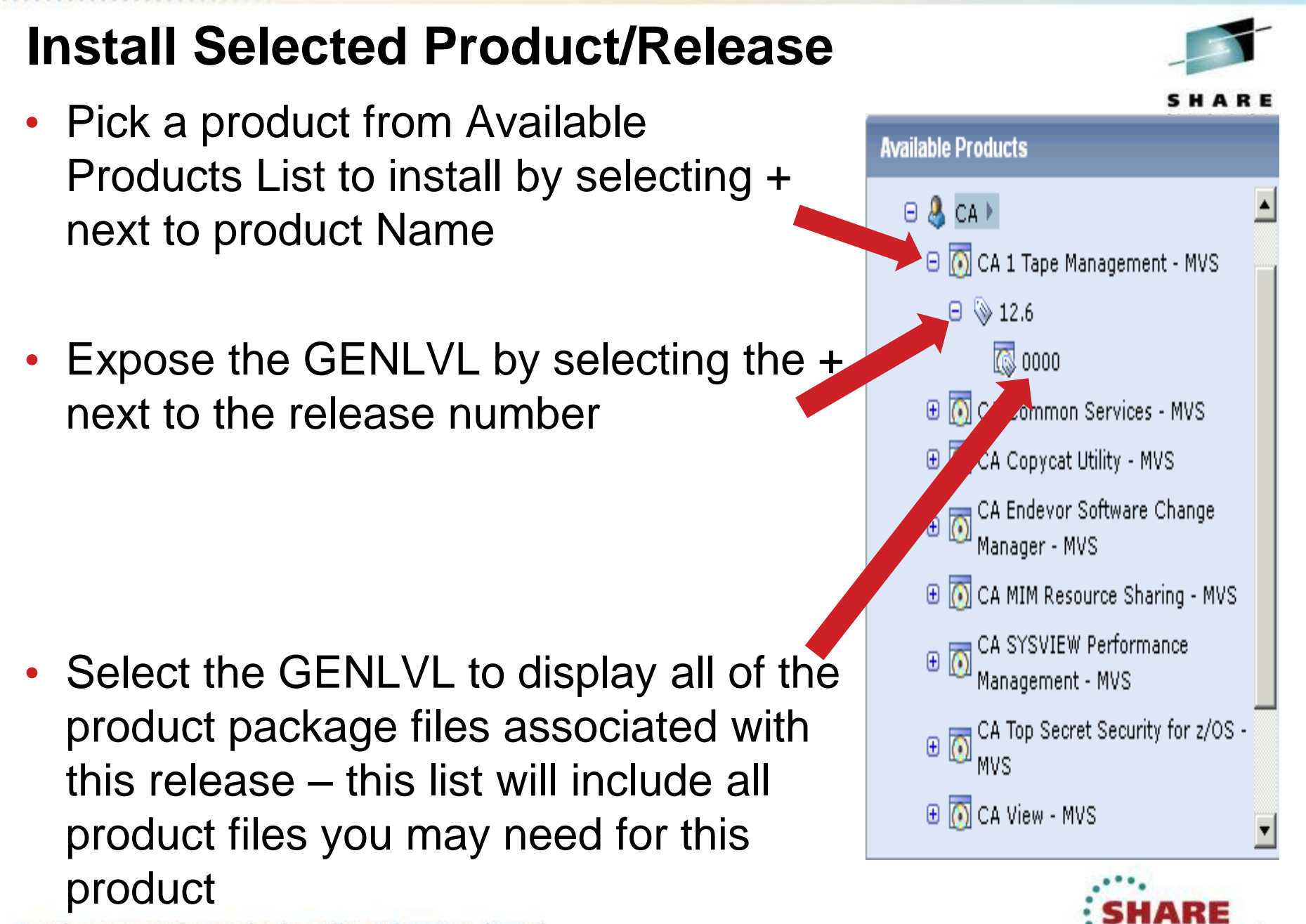

6 Complete your sessions evaluation online at SHARE.org/SFEval

ian Francisco 2013

### **Install Selected Product/Release**

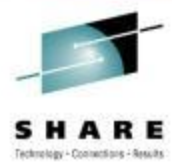

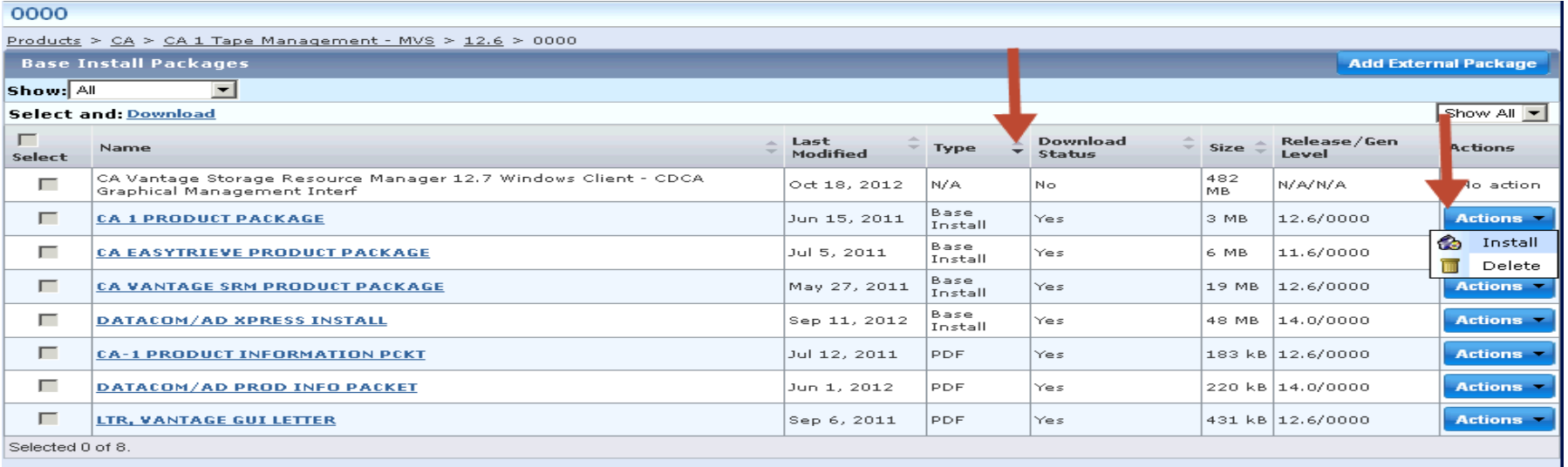

- Sort the list of product files by TYPE to group all Base Install files.
- Identify the appropriate package name for your product release
- Select the Actions and then Install to begin the Base Installation process.

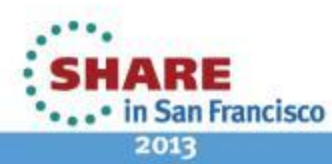

### **Base Install Wizard**

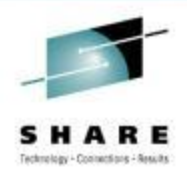

- CSM initiates task (foreground) to unpackage the product file in preparation for installation
	- Time it takes to unpackage will vary by package and depend on package size and system resources
- Install Wizard displayed when foreground process completes (see next page)
	- Notice the top portion of the Wizard provides steps involved
	- Notice at the bottom the wizard navigation options
	- If an option is not "enabled" it indicates there is missing information that is preventing moving forward
- Use Online Help as needed

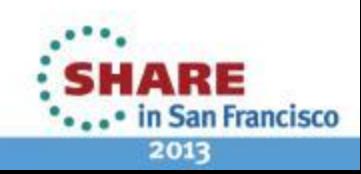

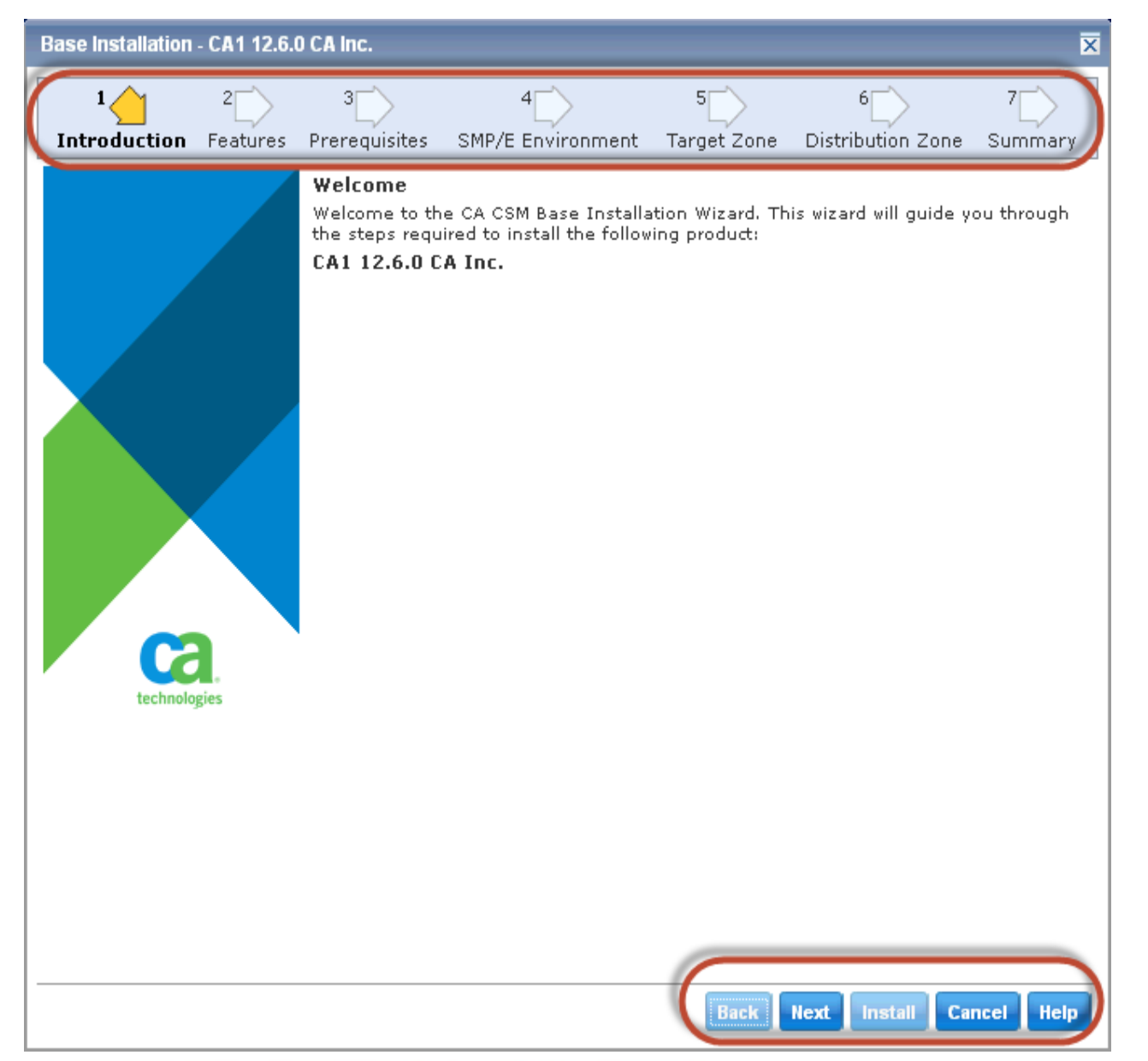

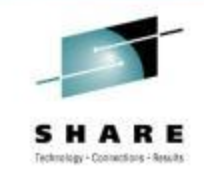

**Some products will include README information on this panel. It will be displayed as a link on the Introduction panel.**

**Make sure you review if present for important information regarding installation**

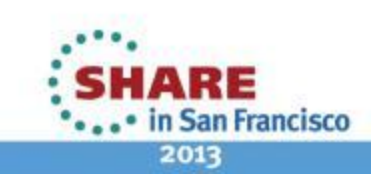

9 Complete your sessions evaluation online at SHARE.org/SFEval

Copyright © 2013 CA. All rights reserved.

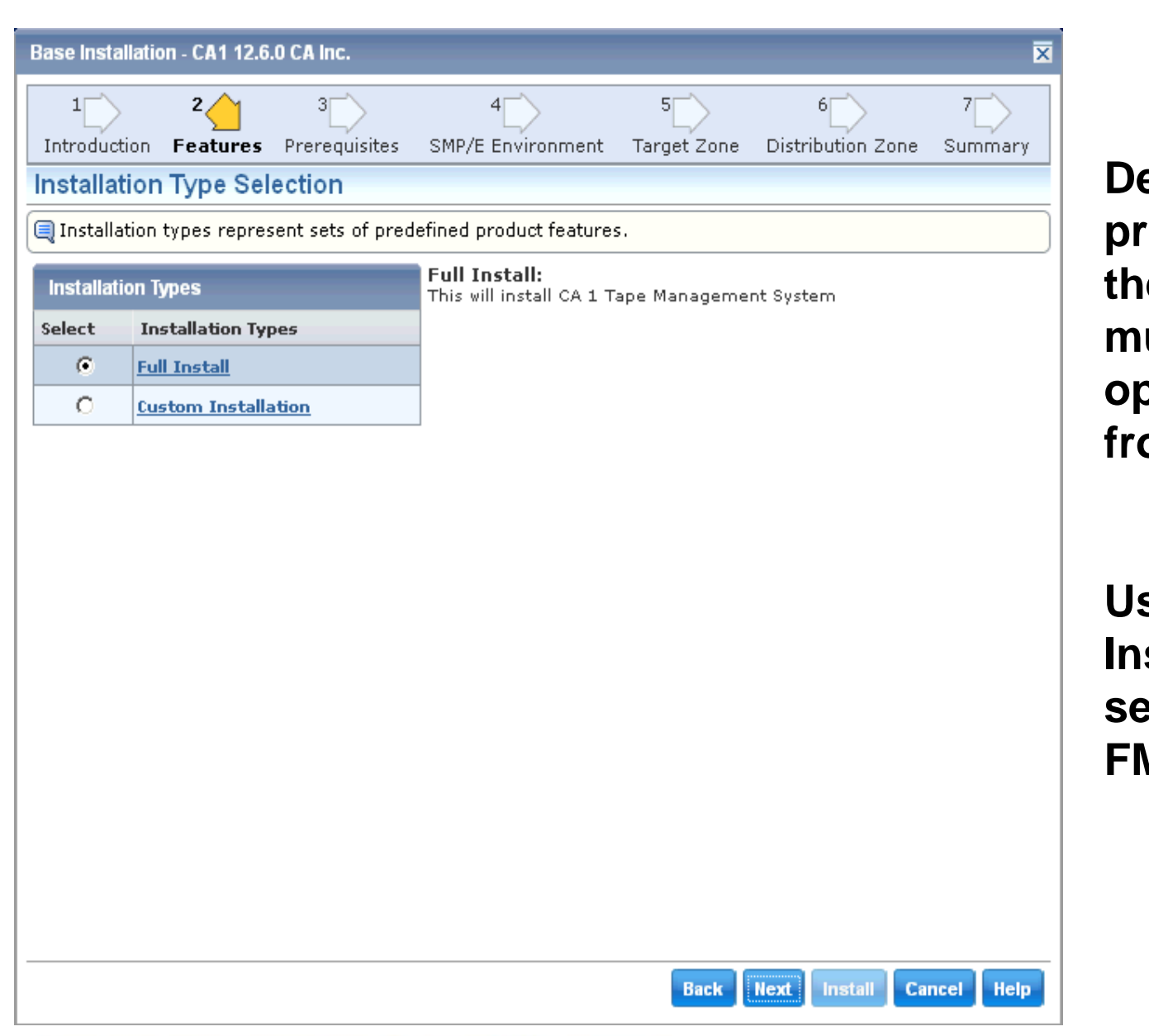

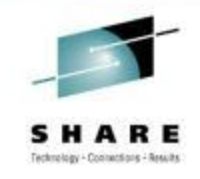

**Depending on the product/release, there may be multiple feature options to select from**

**Use Customer Installation to select specific FMIDs**

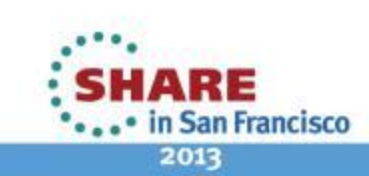

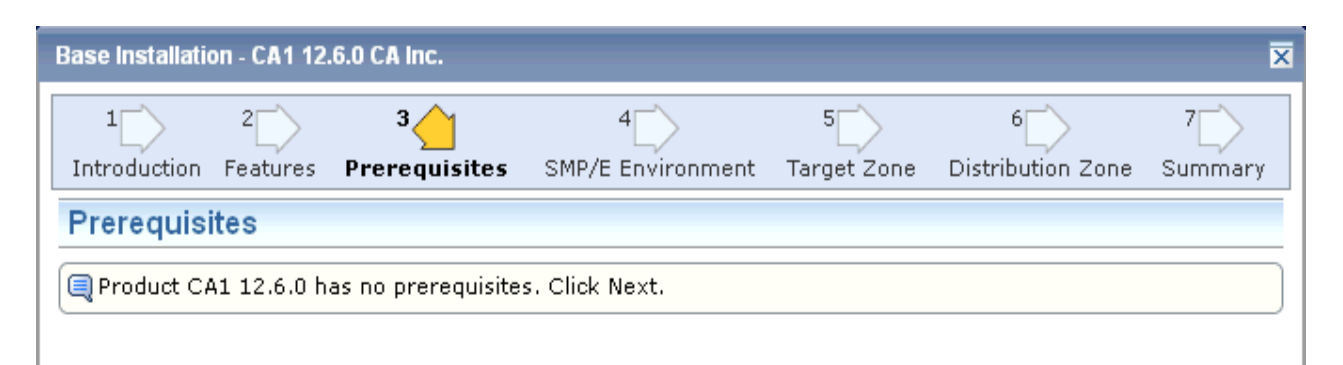

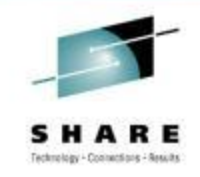

#### **Feature enabled with CSM v5.1**

**Products teams will define in package metadata**

**Currently CHORUS v3.0 is only product exploiting this feature**

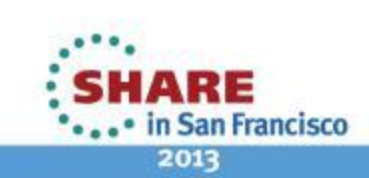

11 Complete your sessions evaluation online at SHARE.org/SFEval Copyright © 2013 CA. All rights reserved.

Help

**Back** 

Next

**Install Cancel** 

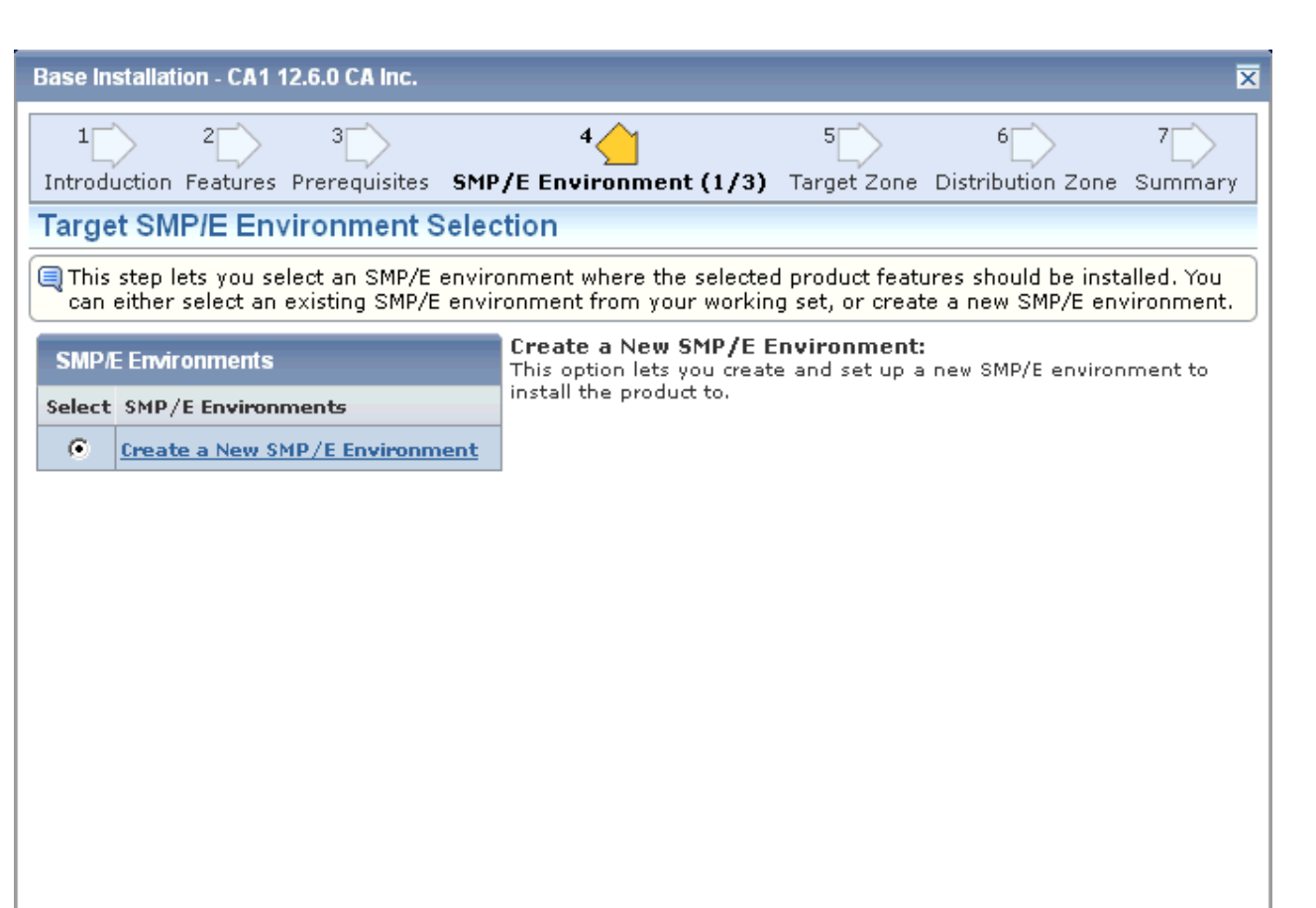

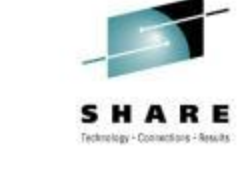

**Determine what CSI Environment to use for Install**

**CSM will only list existing CSIs that is in its inventory and is selected in a User's CSI Working Set** 

#### **Use default for lab**

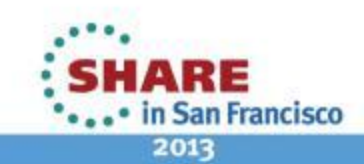

12 Complete your sessions evaluation online at SHARE.org/SFEval Copyright © 2013 CA. All rights reserved.

**Help** 

**Cancel** 

**Back** 

**Next** 

**Install** 

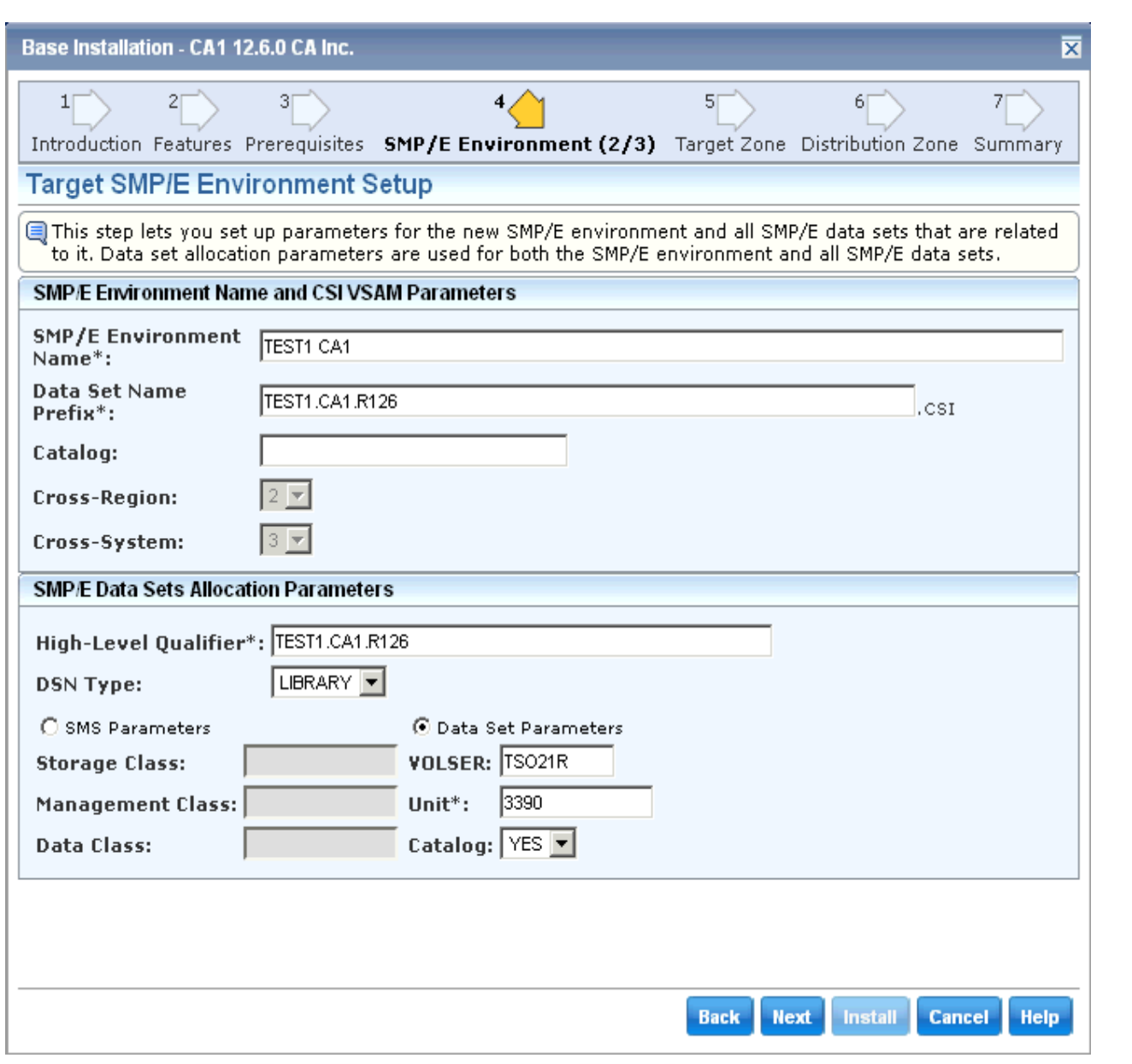

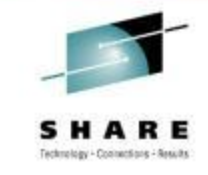

**Fill in the Fields using parameters provided at workstation**

**Use assigned userid in Name and HLQ of Datasets**

**All Required fields are indicated with an "\*" at end of field name**

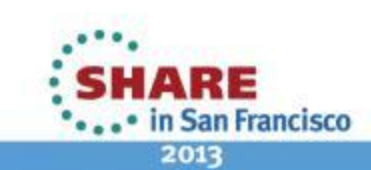

13 Complete your sessions evaluation online at SHARE.org/SFEval

Copyright © 2013 CA. All rights reserved.

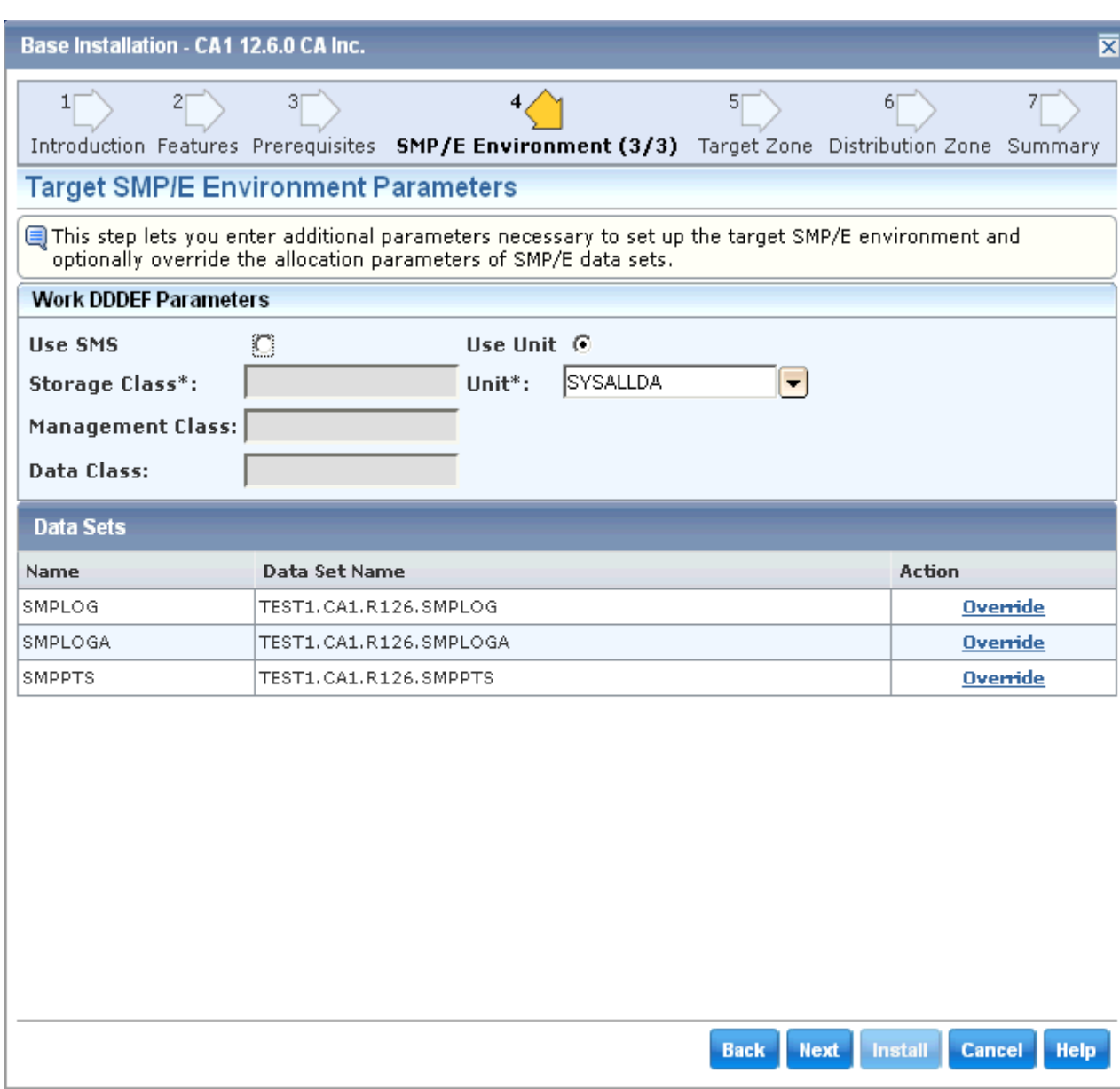

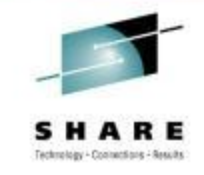

#### **Provides ability to designate allocation parmeters for Work DDDEFs**

#### **Use Defaults**

**List of Datasets for Global Zone are listed with DSN that will be used. Use can use Override link to customize further**HARE

> ... in San Francisco 2013

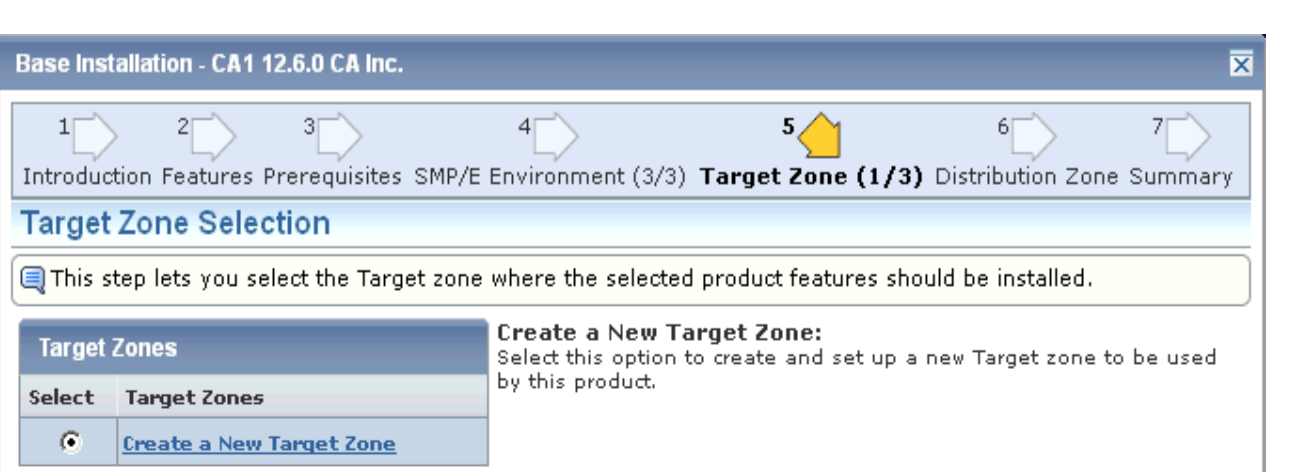

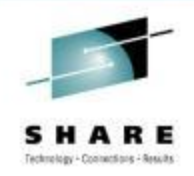

**Since you are installing into a new CSI environment, only option is to create a new Target Zone**

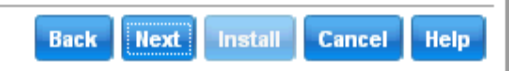

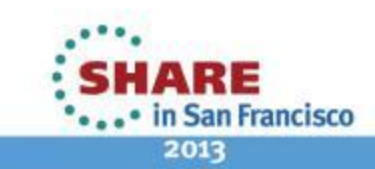

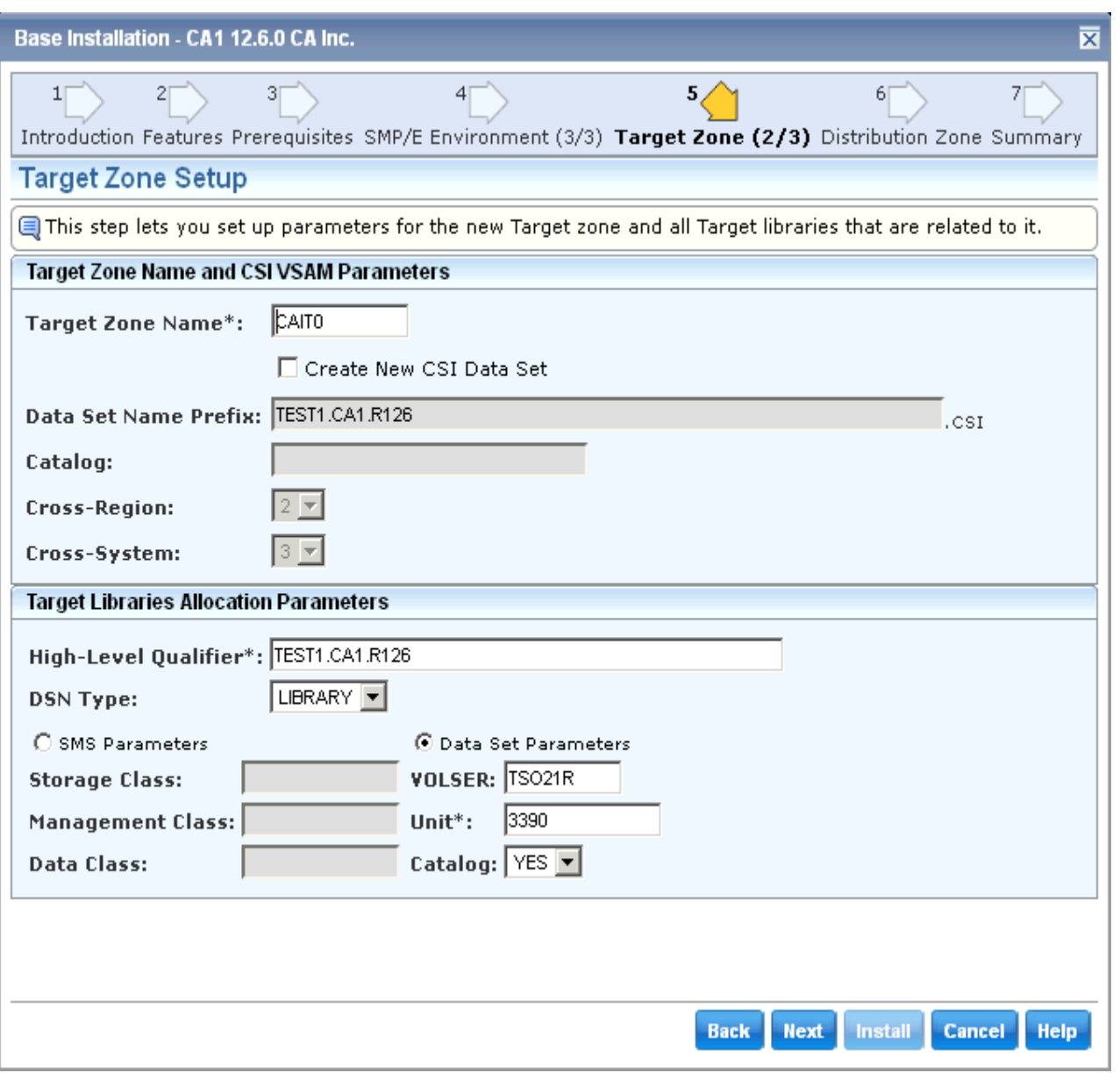

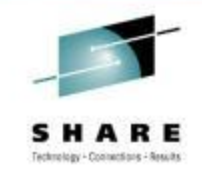

**Notice that parameters specified for Global Zone are carried forward to Target Zone definition**

**Make adjusts as desired or use defaults** 

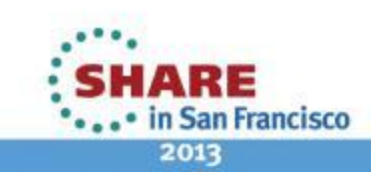

#### Base Installation - CA1 12.6.0 CA Inc.

 $1\Box$ 

Introduction Features Prerequisites SMP/E Environment (3/3) Target Zone (3/3) Distribution Zone Summary

 $5/$ 

#### **Target Zone Parameters**

This step lets you enter additional parameters necessary to set up the Target zone and optionally override the allocation parameters of Target libraries.

#### **Target Zone Parameters**

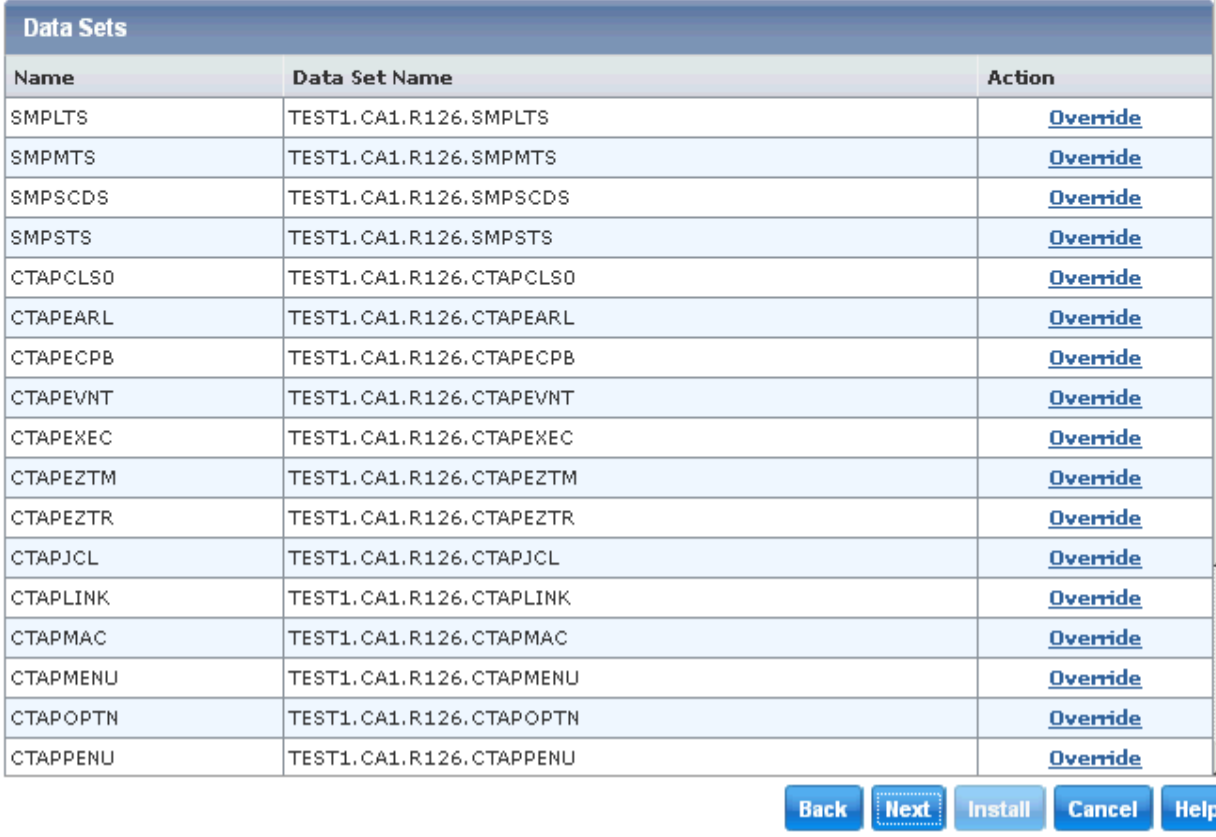

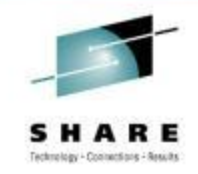

**List of Datasets for Target Zone are listed with DSN that will be used. Use can use Override link to customize further**

**If your product requires any additional references to external Datasets or USS paths, you will be prompted to enter at top of this** 

**panel**

Copyright © 2013 CA. All rights reserved.

⊠

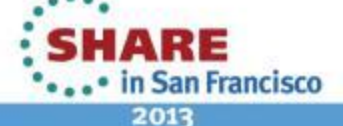

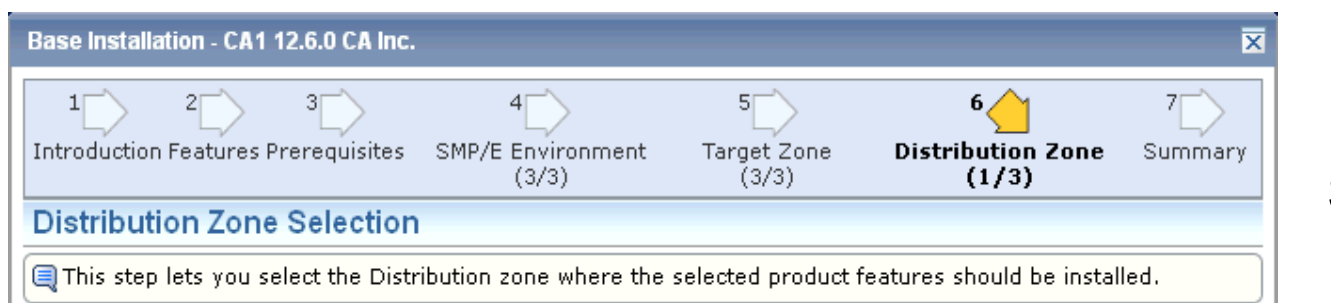

#### **Create a New Distribution Zone:**

Select this option to create and set up a new Distribution zone to be used by this product.

Select Distribution Zones

**Distribution Zones** 

G **Create a New Distribution Zone** 

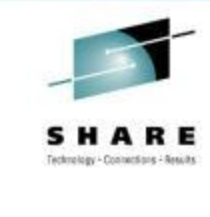

**Since you are installing into a new CSI environment, only option is to create a new Distribution Zone**

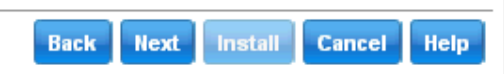

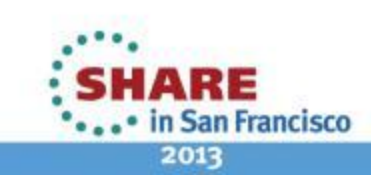

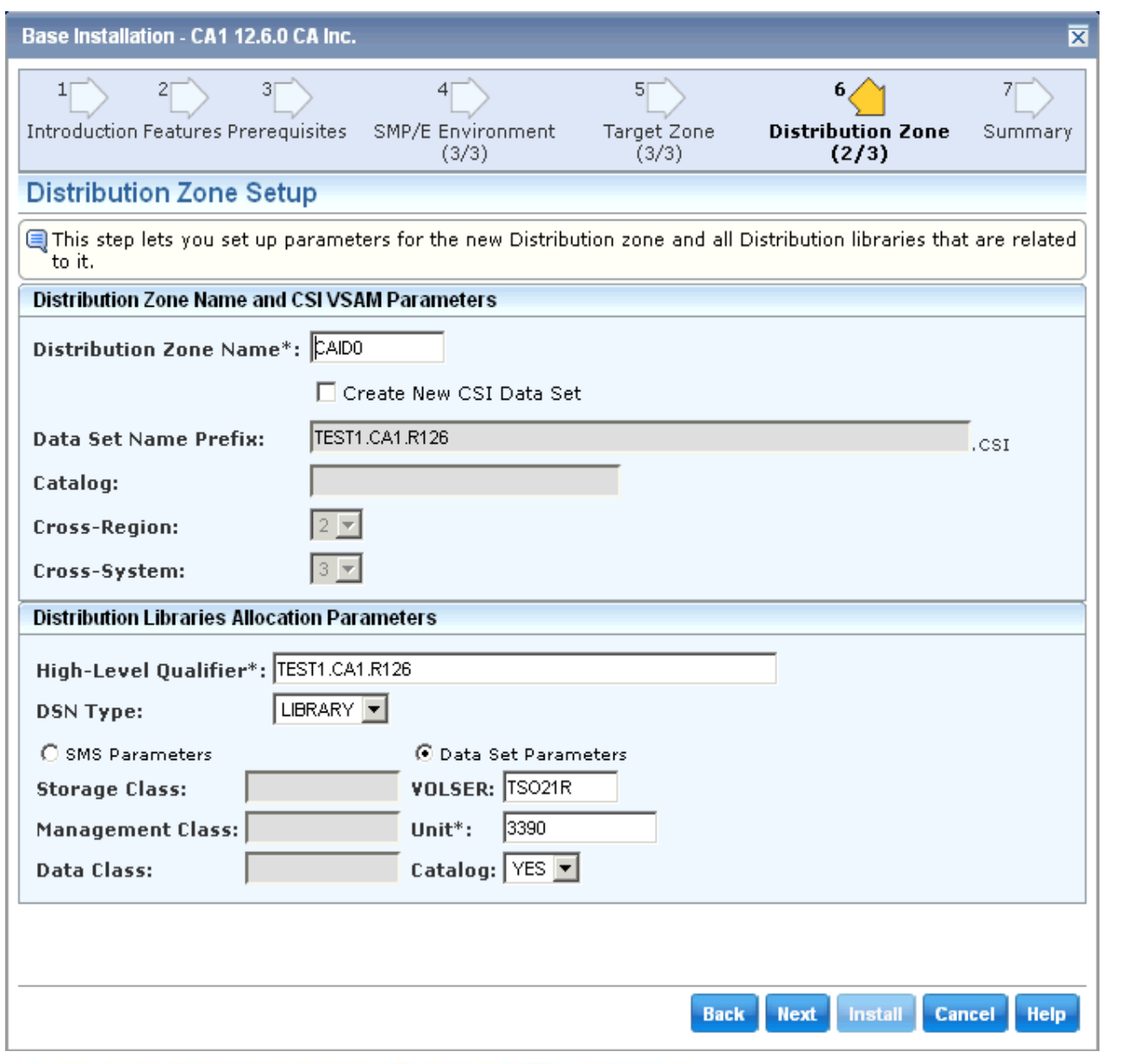

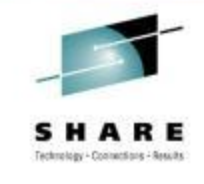

**Notice that parameters specified for Global Zone are carried forward to Distribution Zone definition**

**Make adjusts as desired or use defaults** 

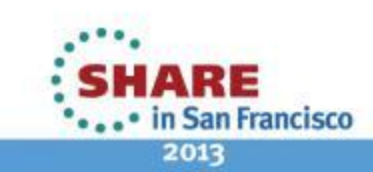

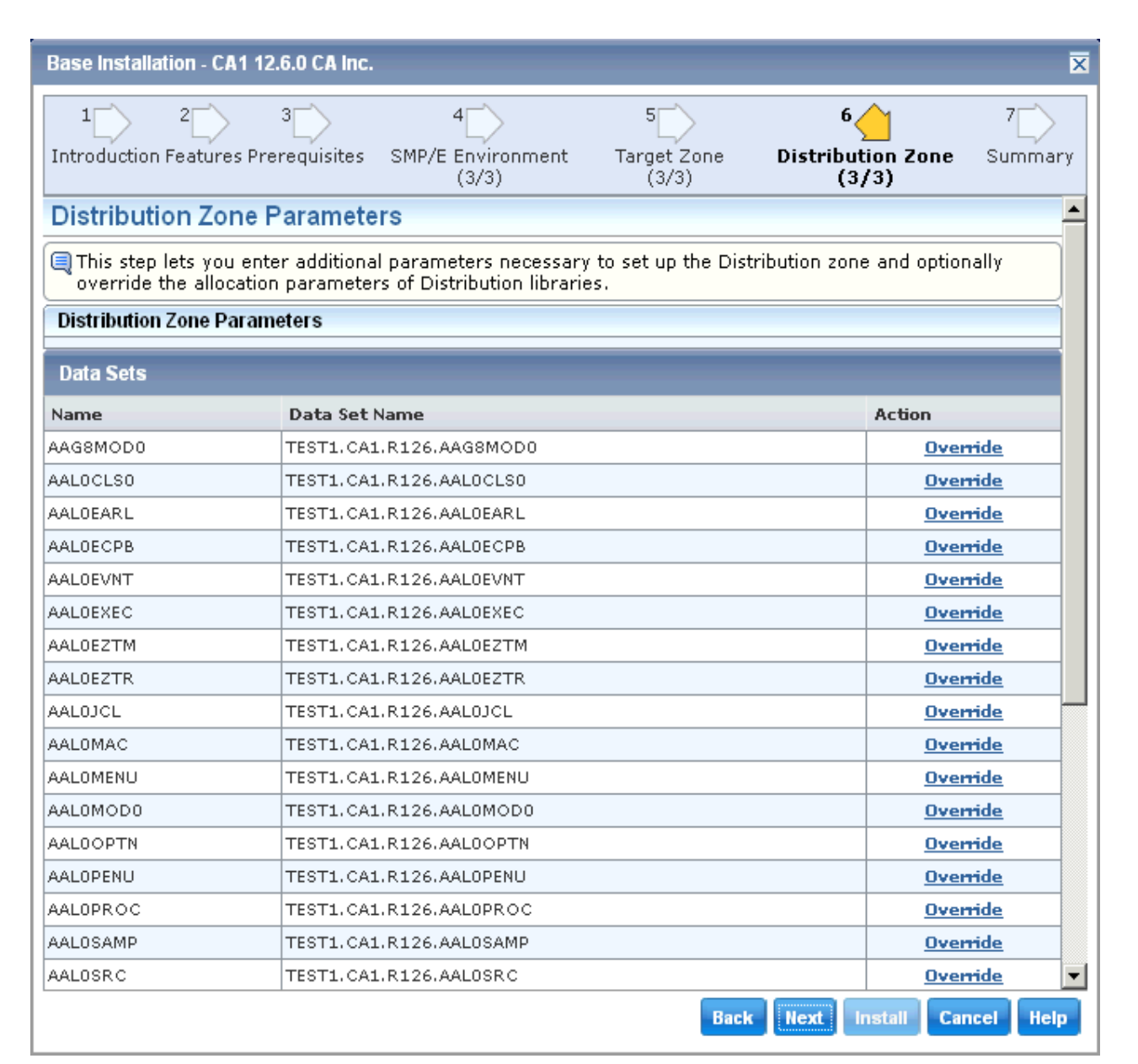

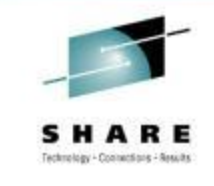

#### **List of Datasets for Distribution Zone are listed with DSN that will be used.**

#### **Use can use Override link to customize further**

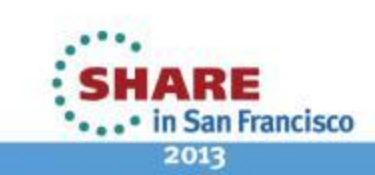

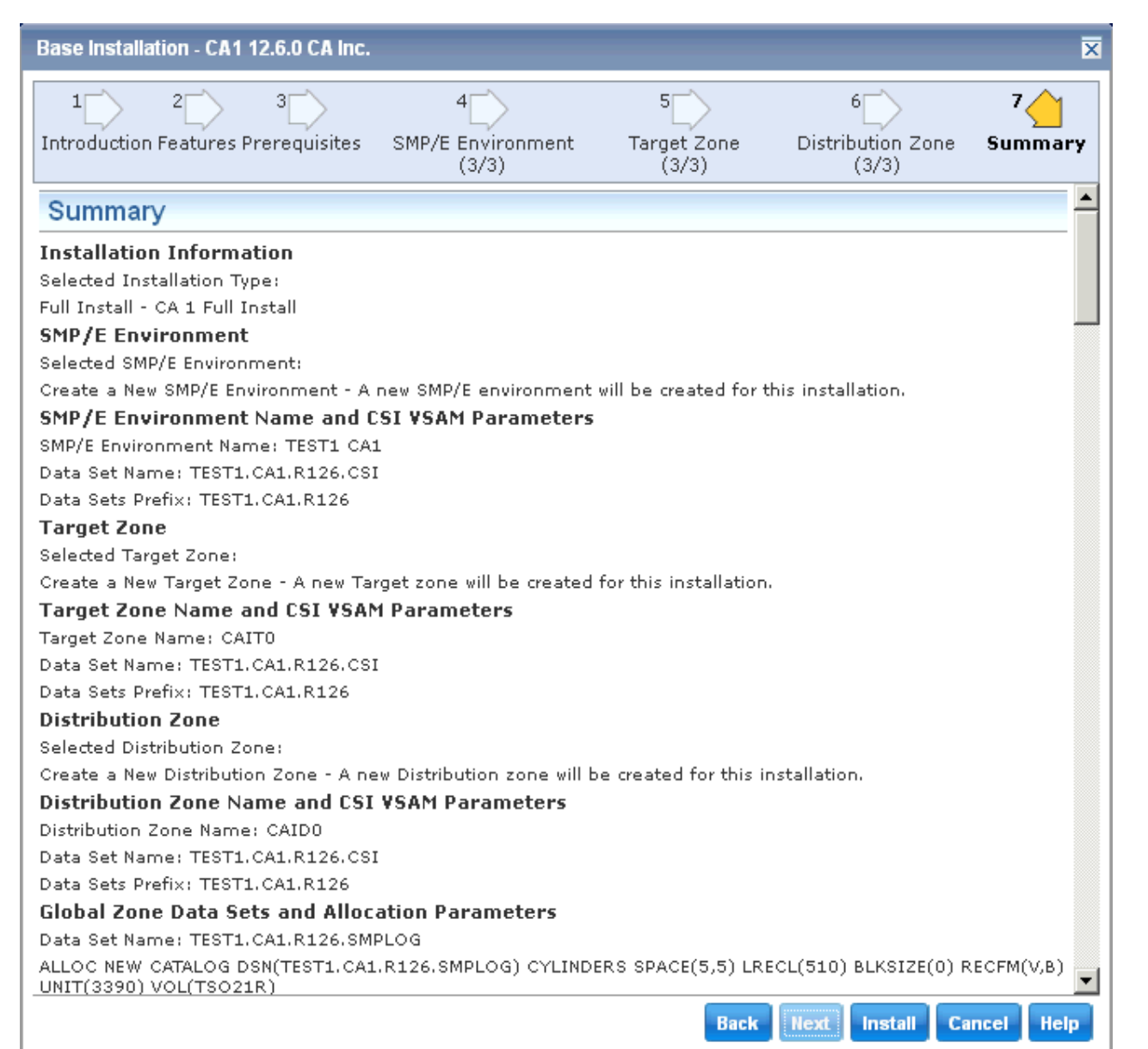

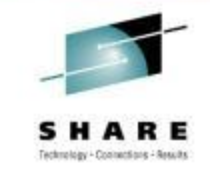

#### **A Summary of the selections are presented.**

**Review the summary for accuracy. Use Back navigation option to make changes**

**When selection are verified, Select INSTALL on navigation options to initiate Install** 

5 M A R E ...• in San Francisco 2013

21 Complete your sessions evaluation online at SHARE.org/SFEval

Copyright © 2013 CA. All rights reserved.

**Task**

### **Base Install Task Dialog**

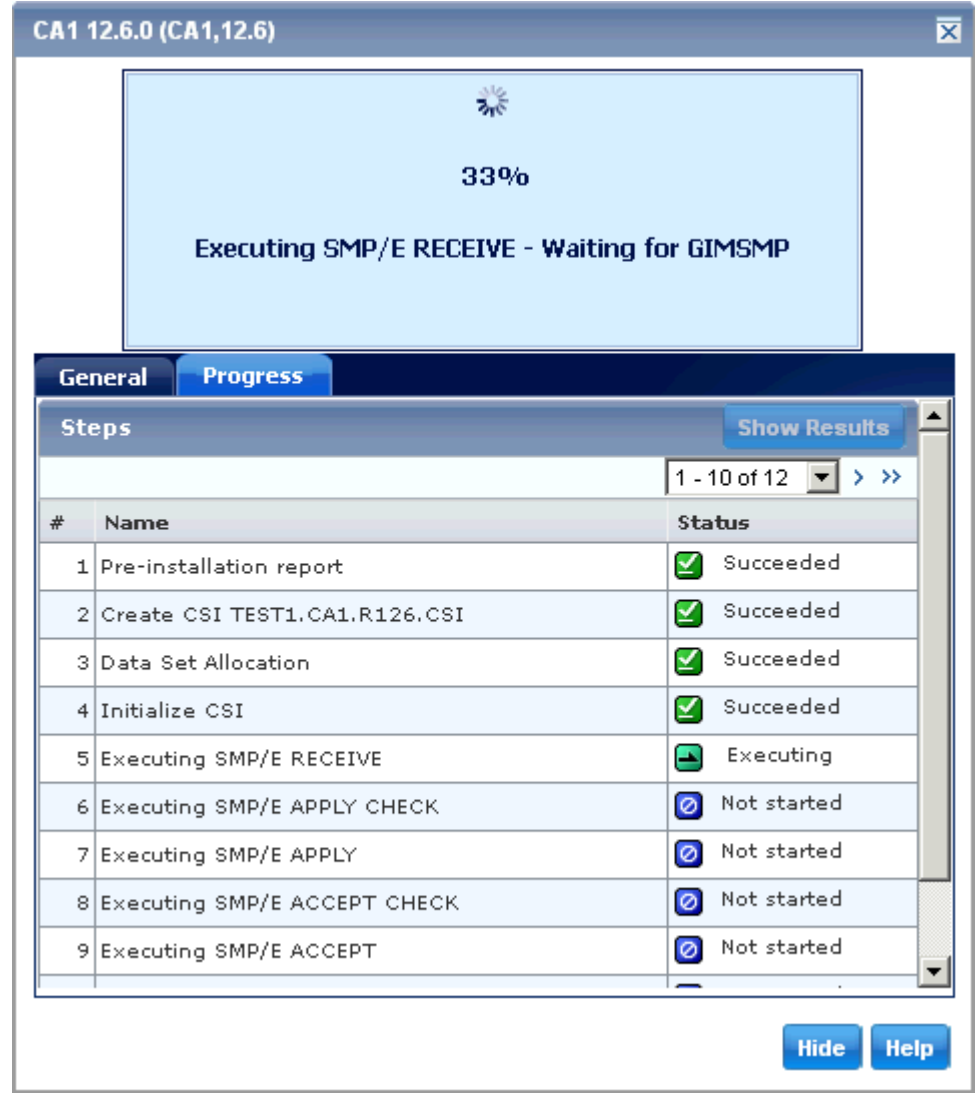

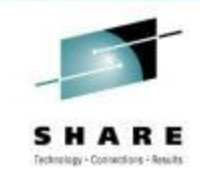

#### **Select Progress Tab to display Step Execution Details**

**Notice Messages at top of wizard changing as activities progress**

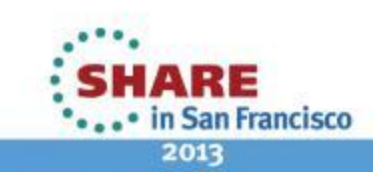

### **Base Install Task Dialog**

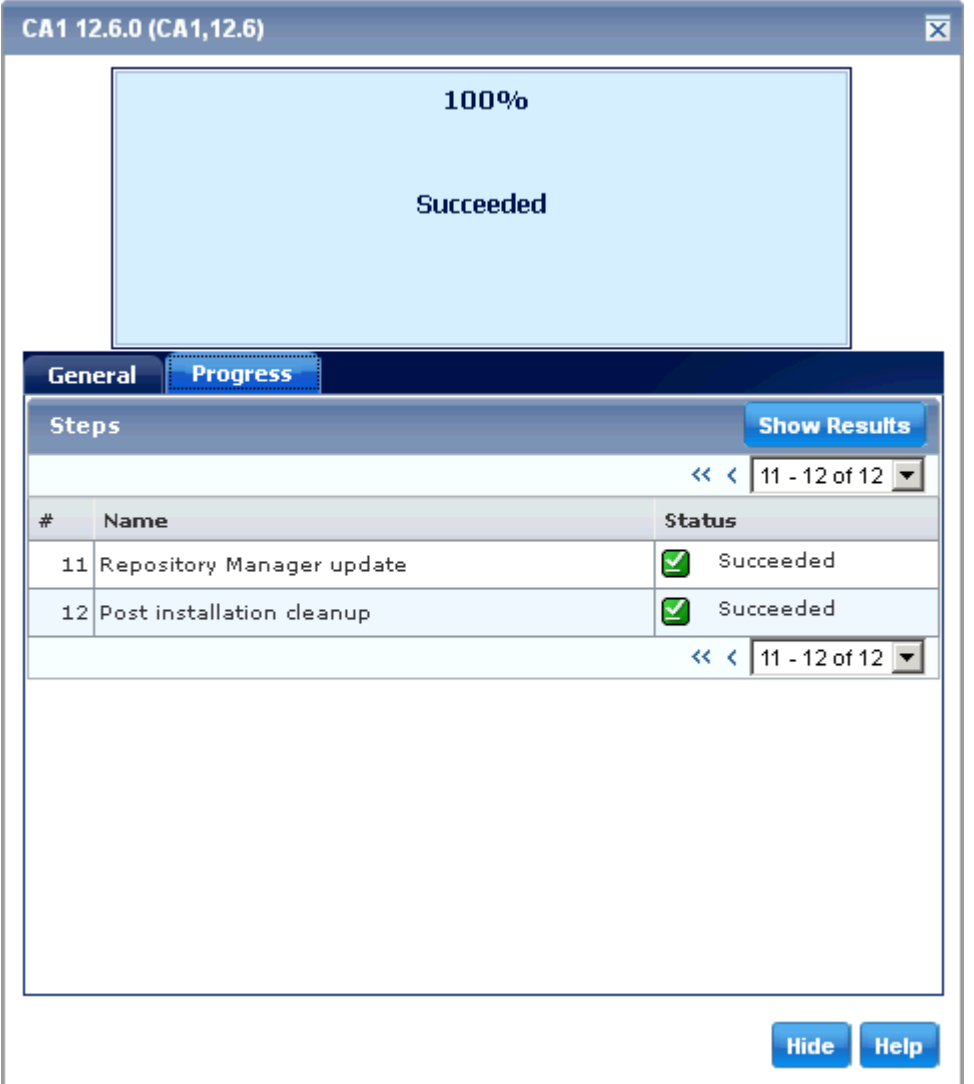

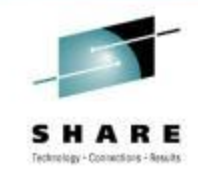

**When Task completes, Show Results button will be enabled**

**Selecting Show Results will take you to Tasks Tab → Task History and open the Task Output**

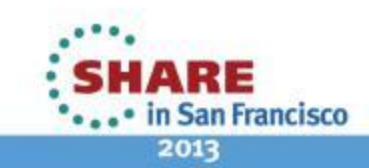

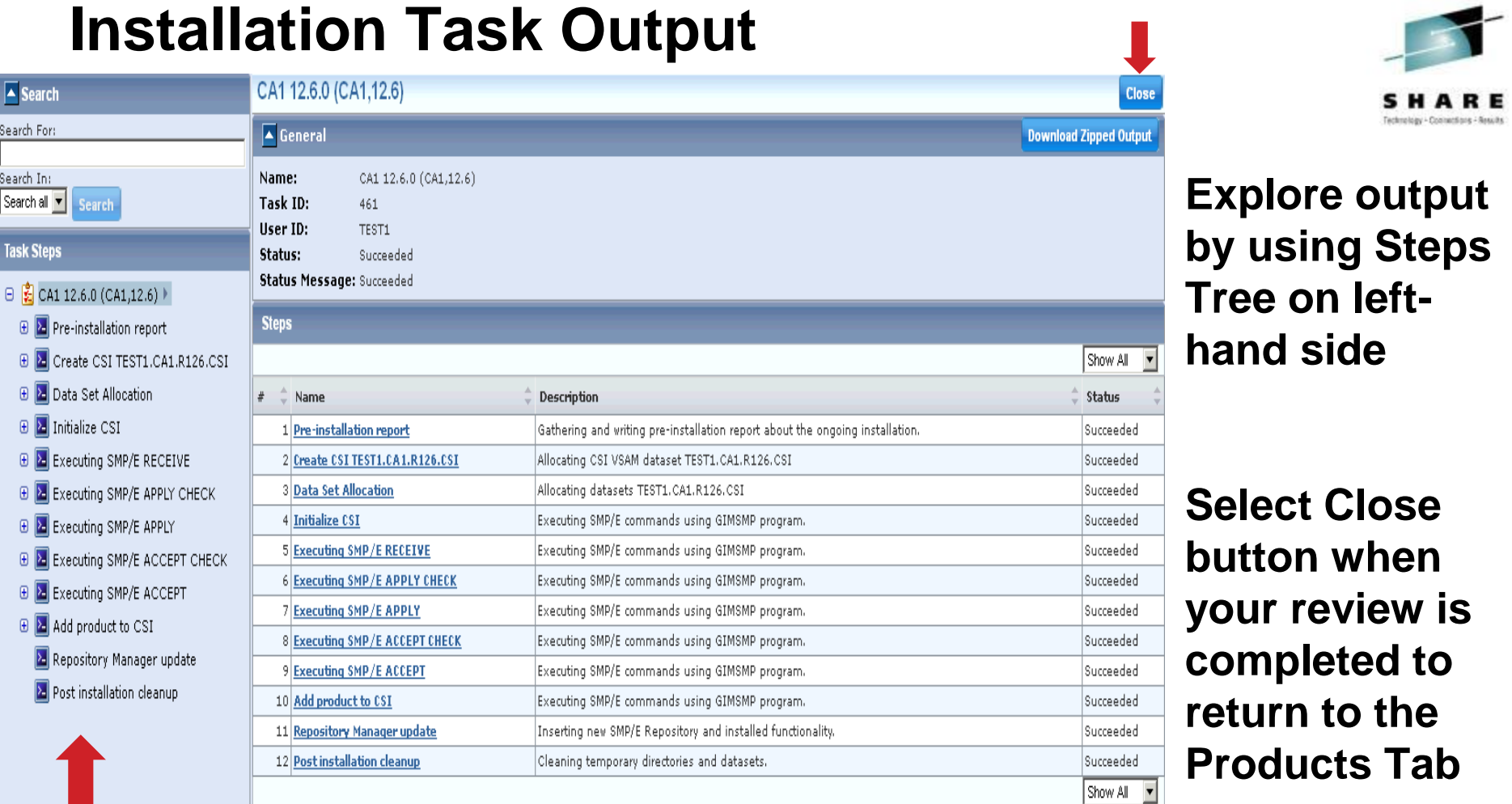

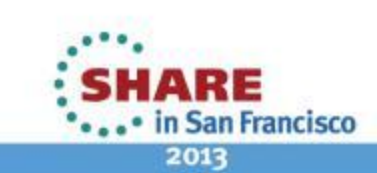

# **SMP/E Environments**

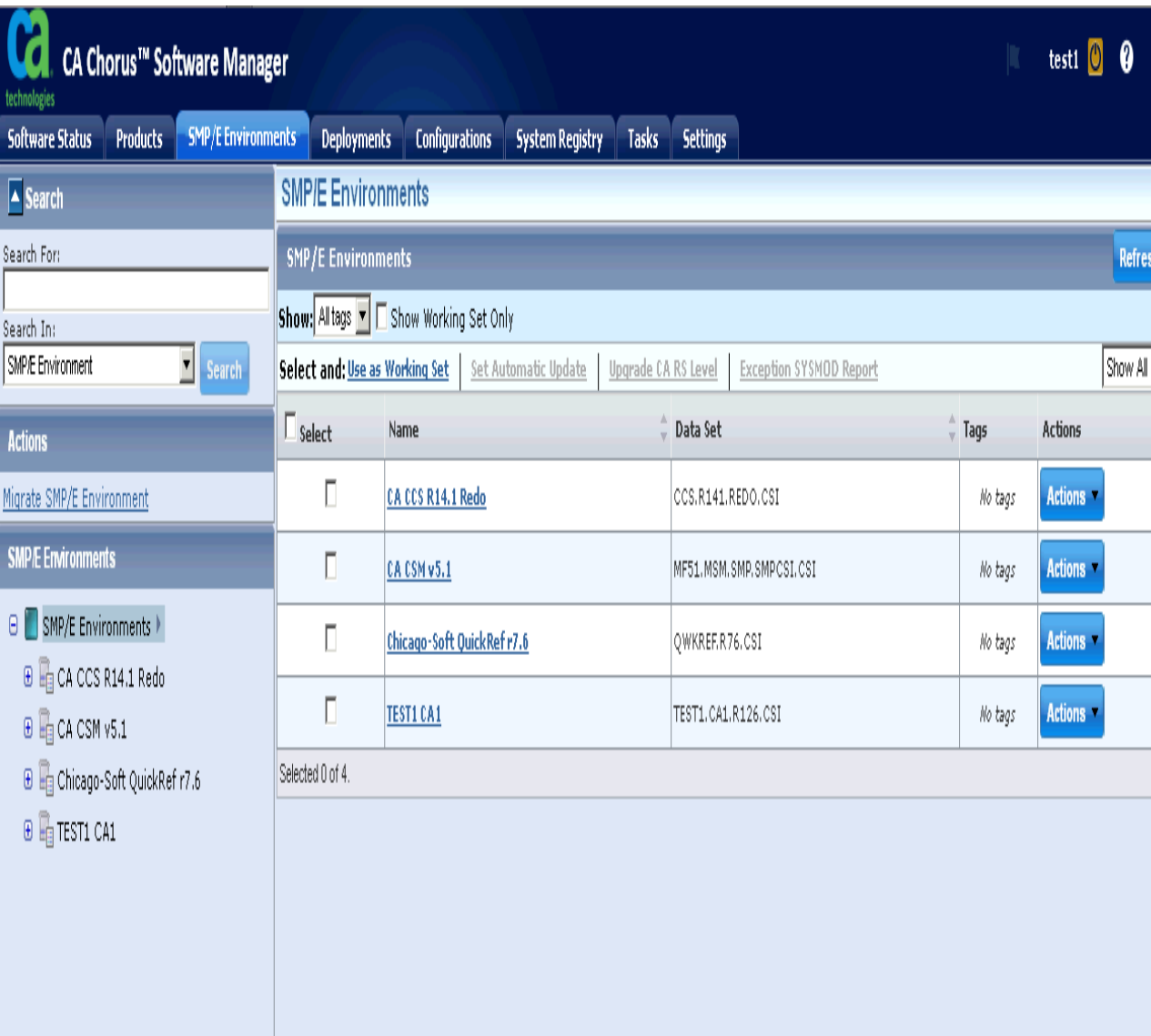

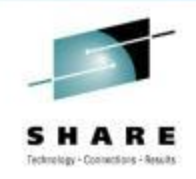

### **Select the SMP/E Environments Tab**

**Select the Refresh button in the Top Right-hand corner of screen to update browser cache**

**Select Your Product Name from the list presented to review install details**

in San Francisco 2013

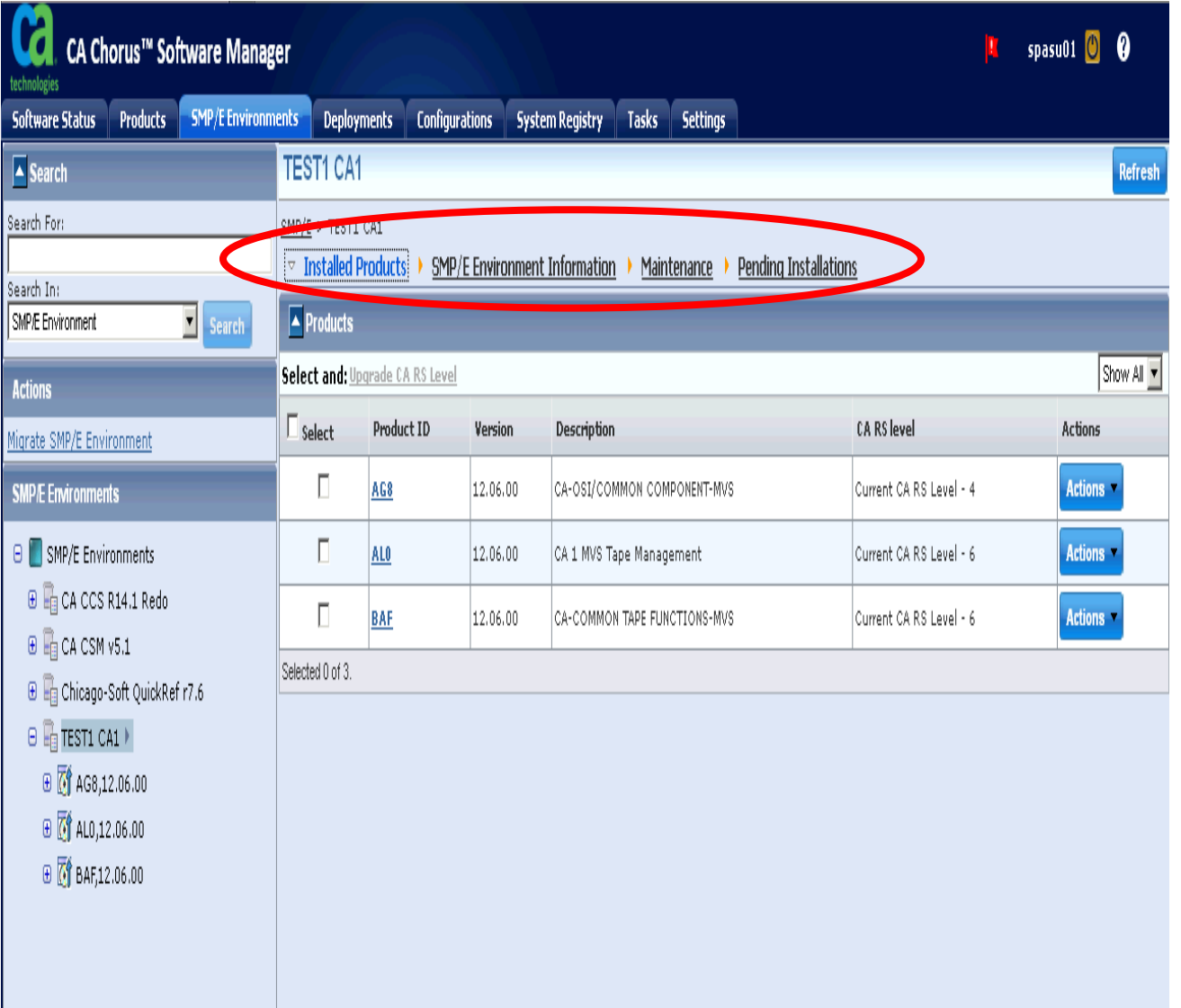

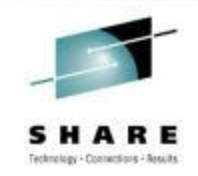

**Notice that there are several views for each CSI**

**Review each view to get more information**

**When your review is completed, return to the SMP/E Environment Information View**

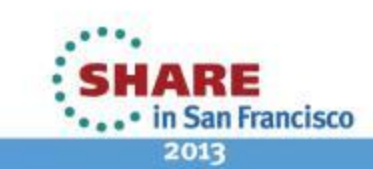

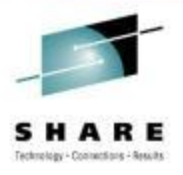

# **Exercise 2 – Time Permitting**

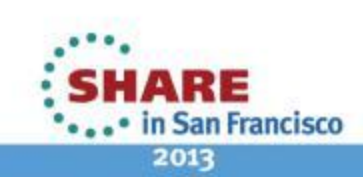

27 Complete your sessions evaluation online at SHARE.org/SFEval

Copyright © 2013 CA. All rights reserved.

## **Apply Maintenance using CA Recommended Service**

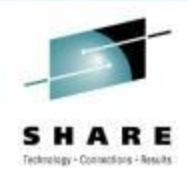

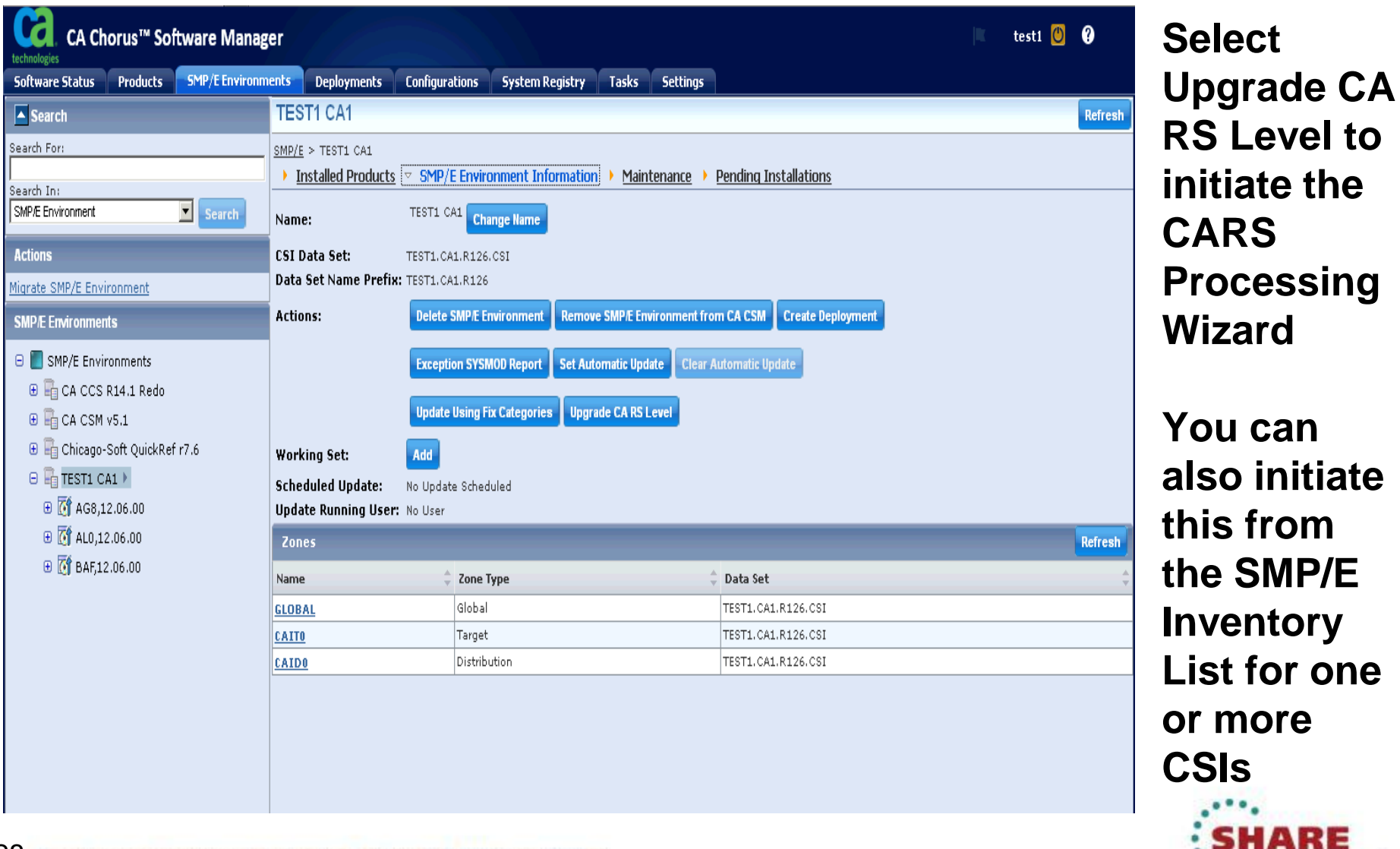

2013

... • in San Francisco

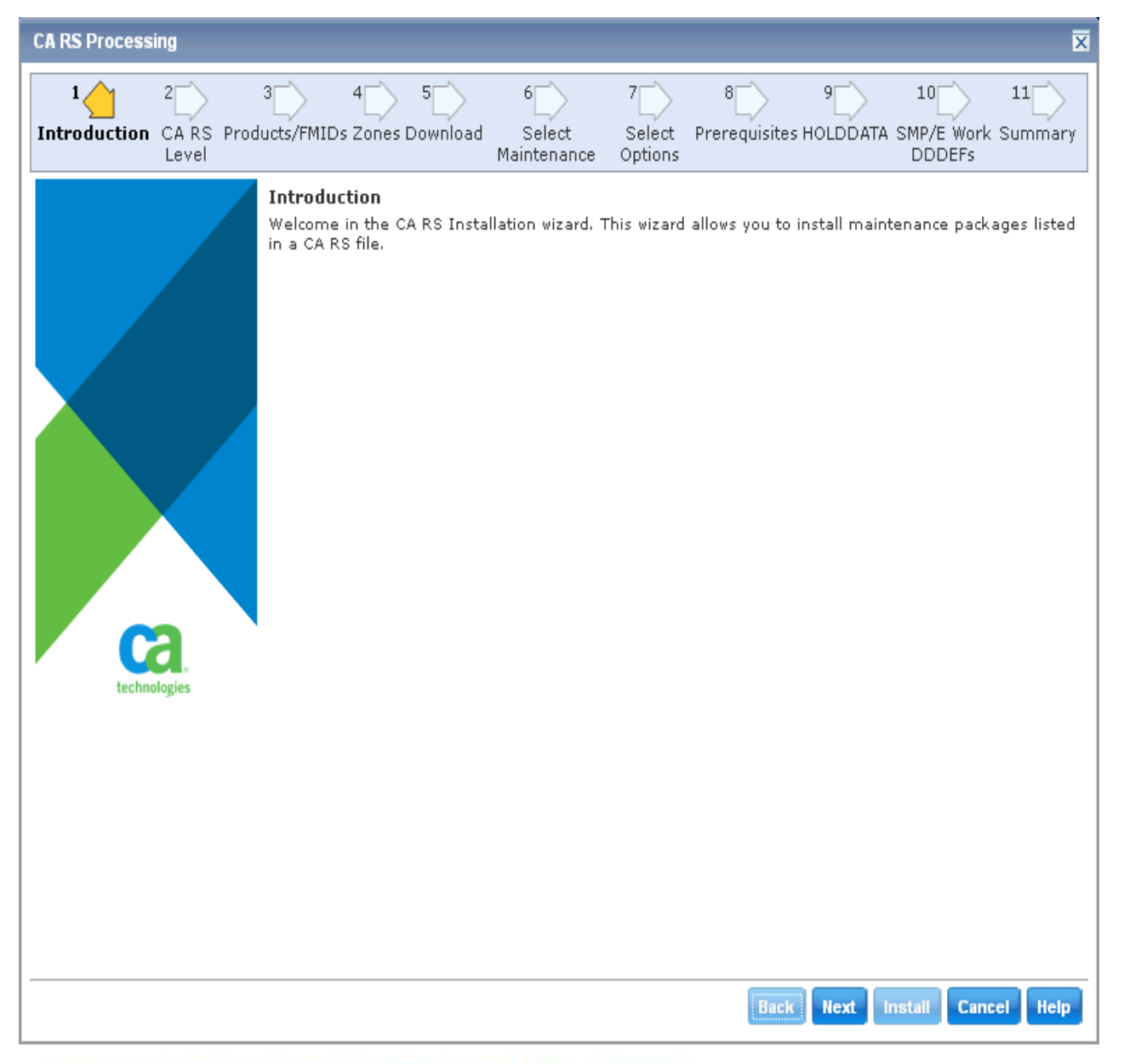

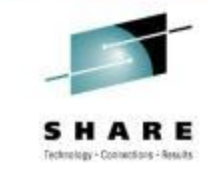

**Like the Base Install Wizard, the top section displays the steps that will be completed** 

**Use the Navigation buttons at bottom to move through the wizard**

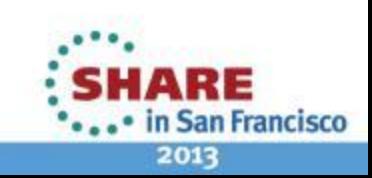

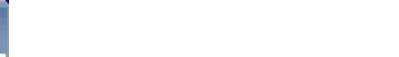

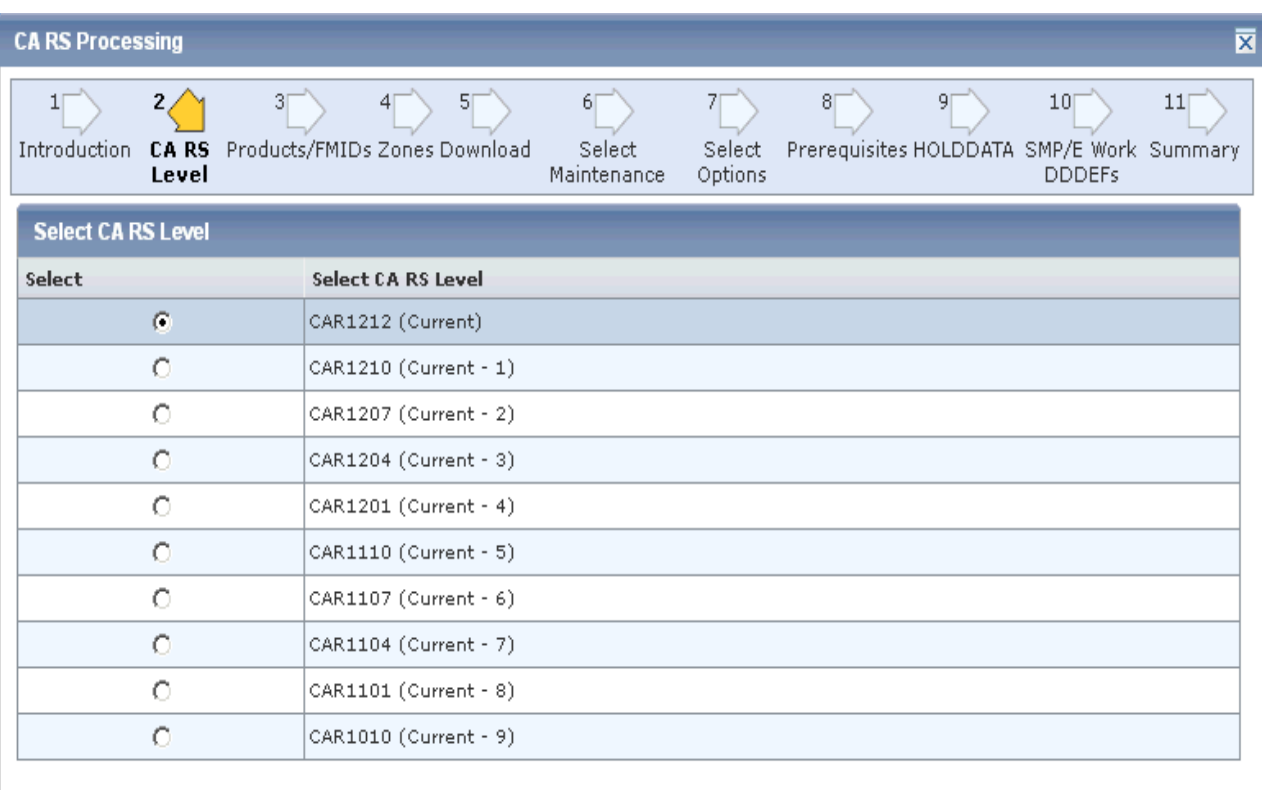

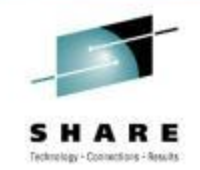

**From this screen you will select the CA Recommend Service Level that you will use**

**The list is based on the CARS files that have been downloaded to your CSM catalog**

**The selection you make is cumulative (all previous CARS levels will be included)**

Copyright © 2013 CA. All rights reserved.

Install Cancel Help

**Next** 

**Back** 

ARE • in San Francisco

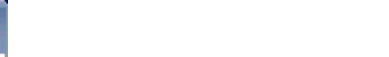

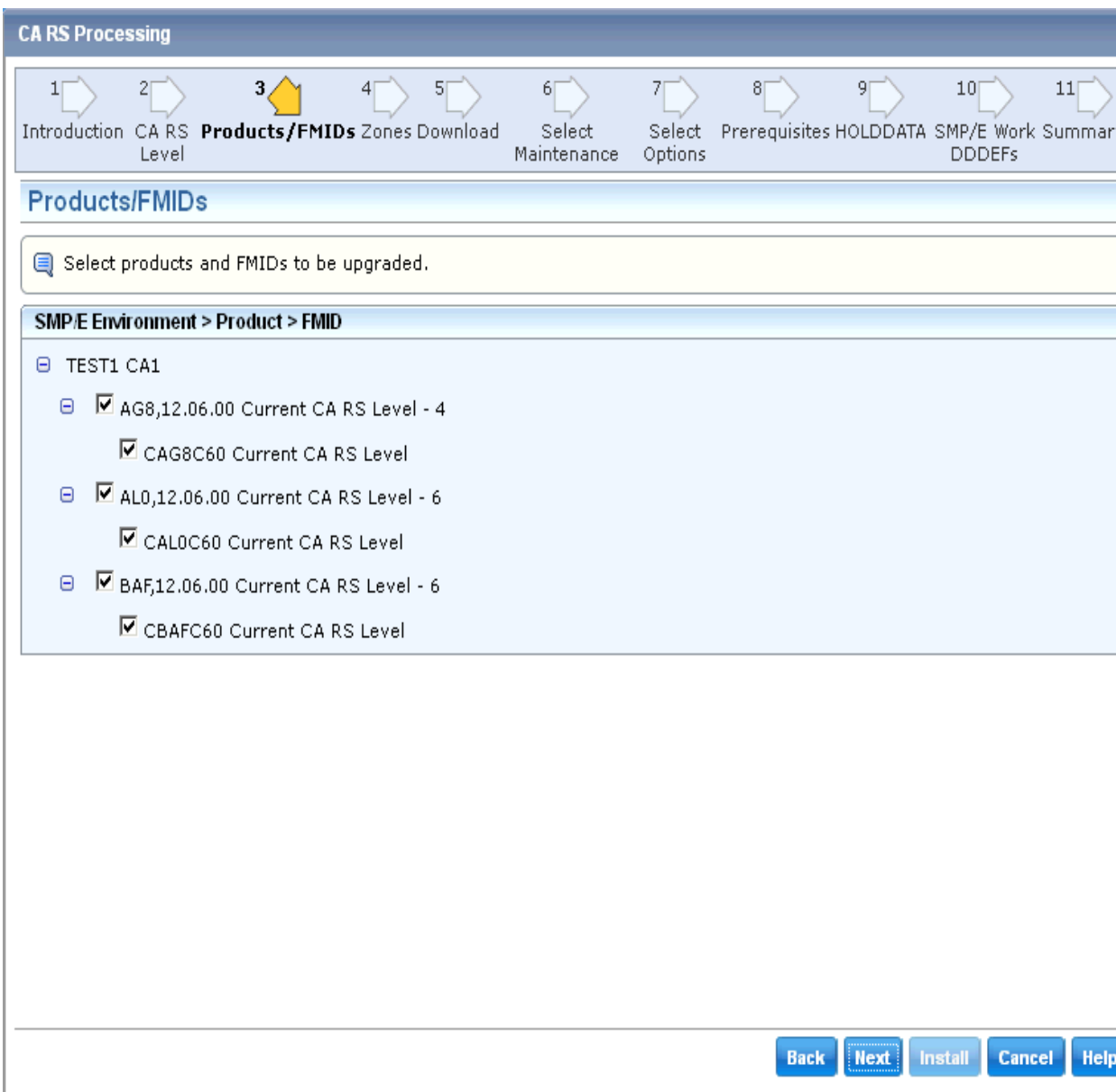

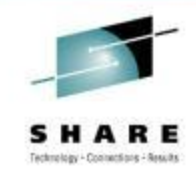

**A list of the current Features/FMIDs are presented and ALL are selected by default**

**You can eliminate any which you do not wish to update at this time – although this is NOT recommended**

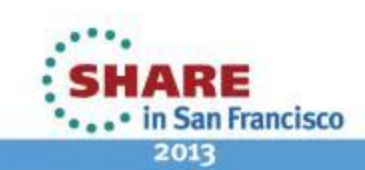

Copyright © 2013 CA. All rights reserved.

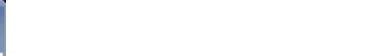

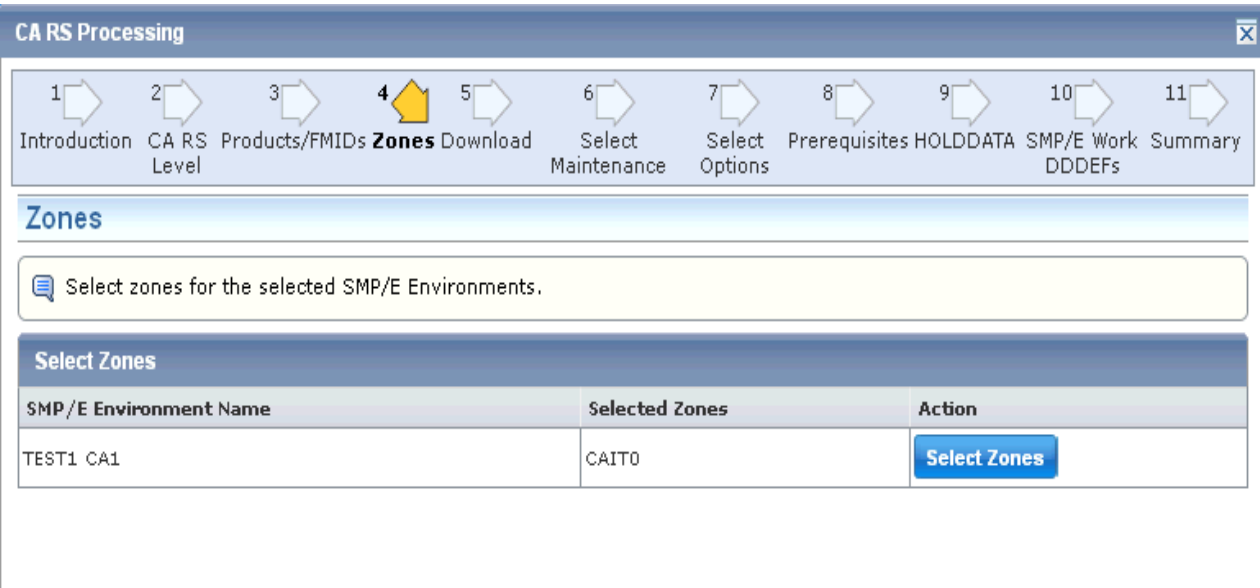

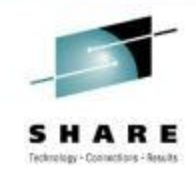

### **A list of zones in the CSI are presented**

**For CSIs with multiple Target zones, you can choose one or more to apply the CARS** 

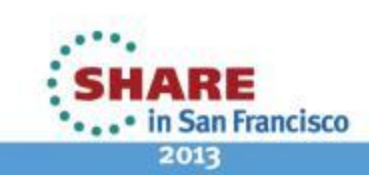

32 Complete your sessions evaluation online at SHARE.org/SFEval Copyright © 2013 CA. All rights reserved.

Next Install Cancel Help

**Back** 

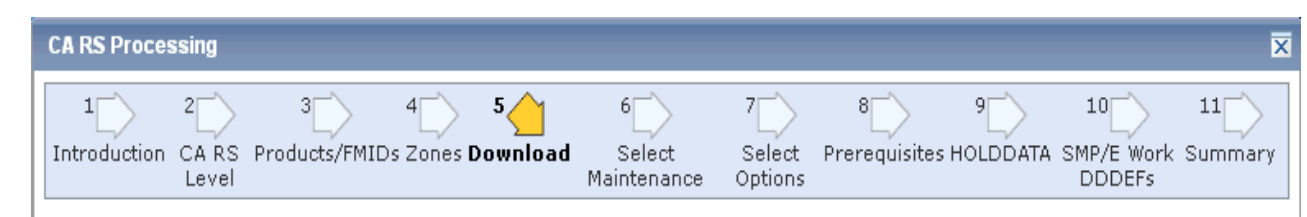

This step lists maintenance packages that are missing from Software Catalog and need to be downloaded from the FTP site if any.

There are no maintenance packages that need to be downloaded.

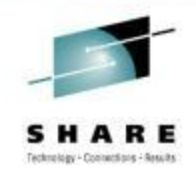

**If any PTFs in the CARS files is not already downloaded, CSM will present a list and give you option to download from the wizard.** 

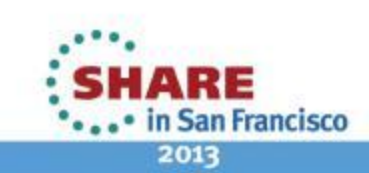

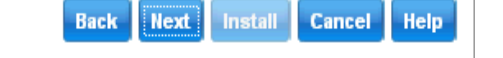

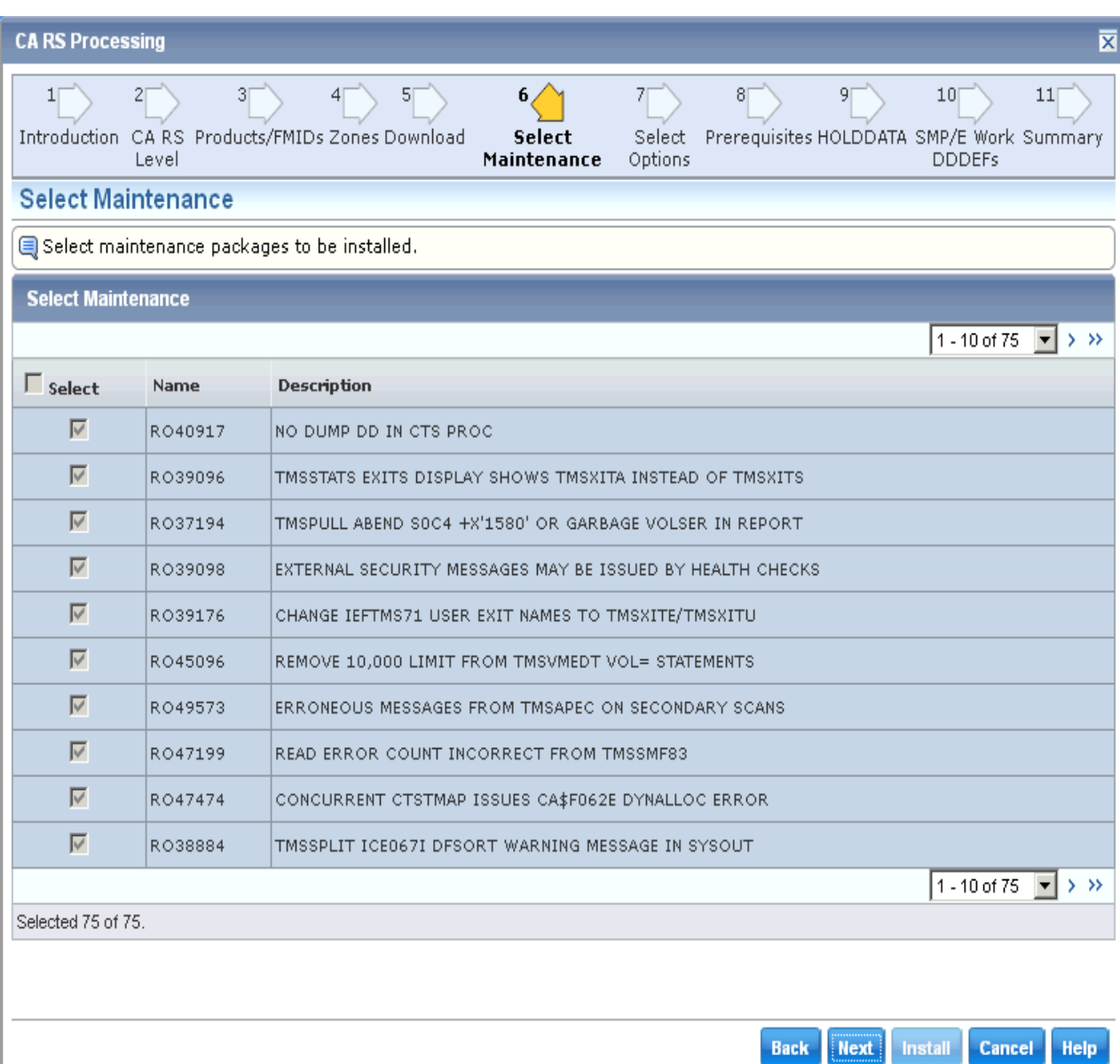

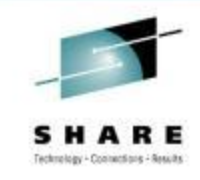

### **The list of PTFs to be installed will be displayed.**

**Notice you are not given an opportunity to change this selection since it is derived from the CARS level selected.**

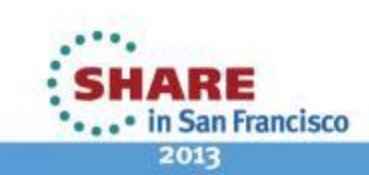

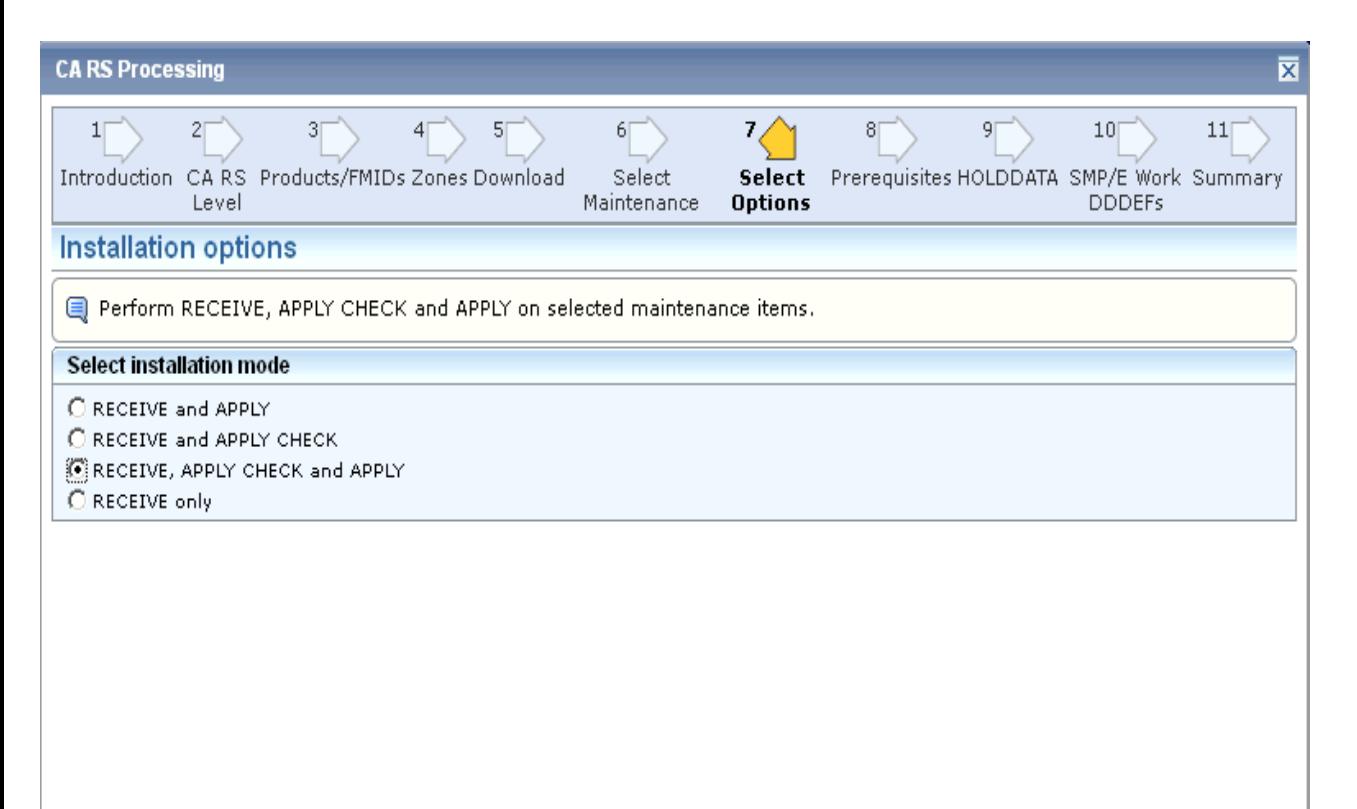

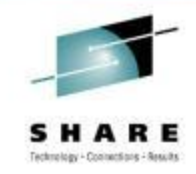

#### **Select the SMPE Action you wish to be performed**

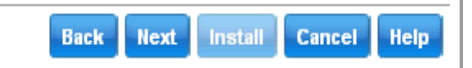

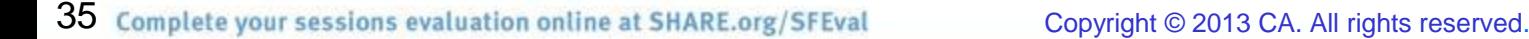

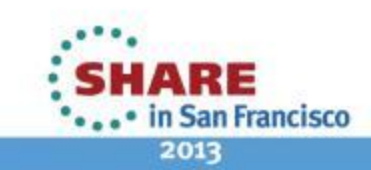

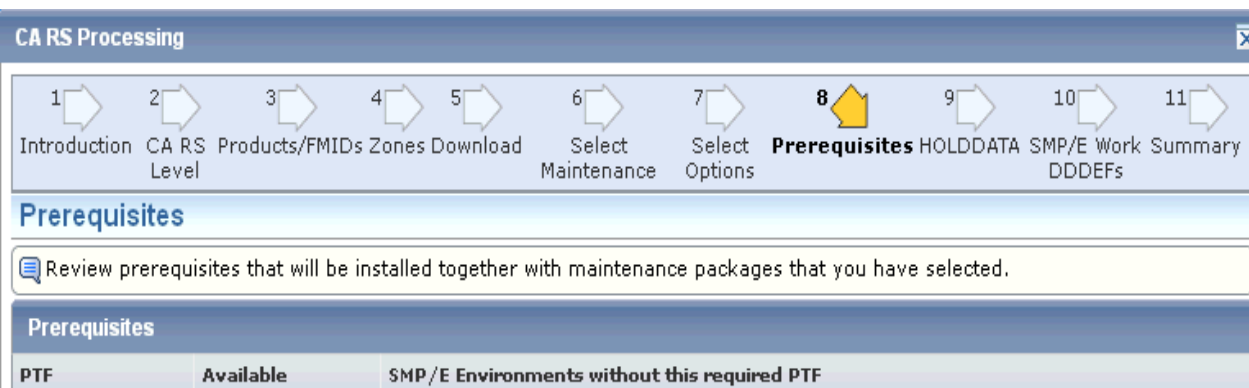

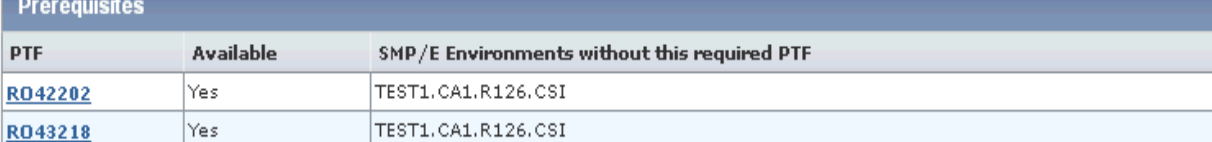

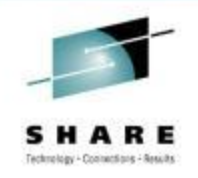

**Any prerequisite PTFs are verified and available in the CSM Catalog**

**If the PTFs are not available, the dialog will not allow you to proceed.**

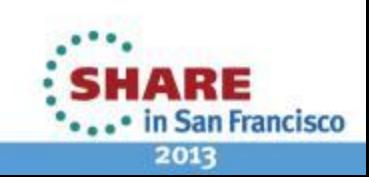

36 Complete your sessions evaluation online at SHARE.org/SFEval Copyright © 2013 CA. All rights reserved.

Install Cancel Help

**Next** 

**Back** 

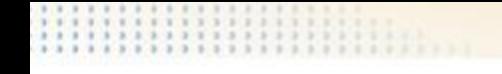

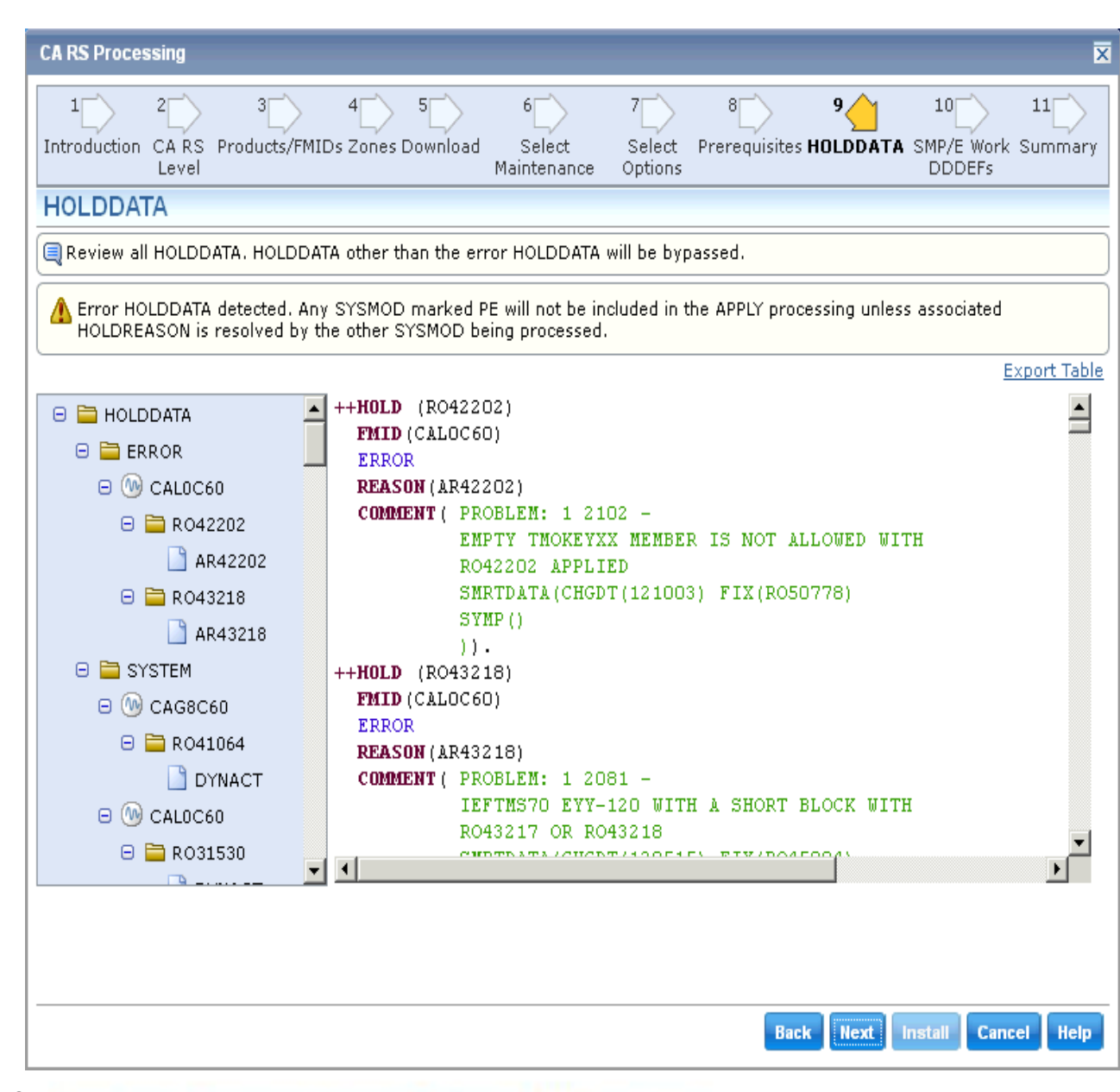

**In order to continue, all HOLDDATA will be BYPASSED.**

**Use the Export Table link to obtain an HTML version of the Hold information for reviewing**

**If any HOLDDATA cannot be bypassed, select Cancel to stop the Dialog**

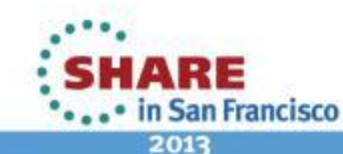

37 Complete your sessions evaluation online at SHARE.org/SFEval

Copyright © 2013 CA. All rights reserved.

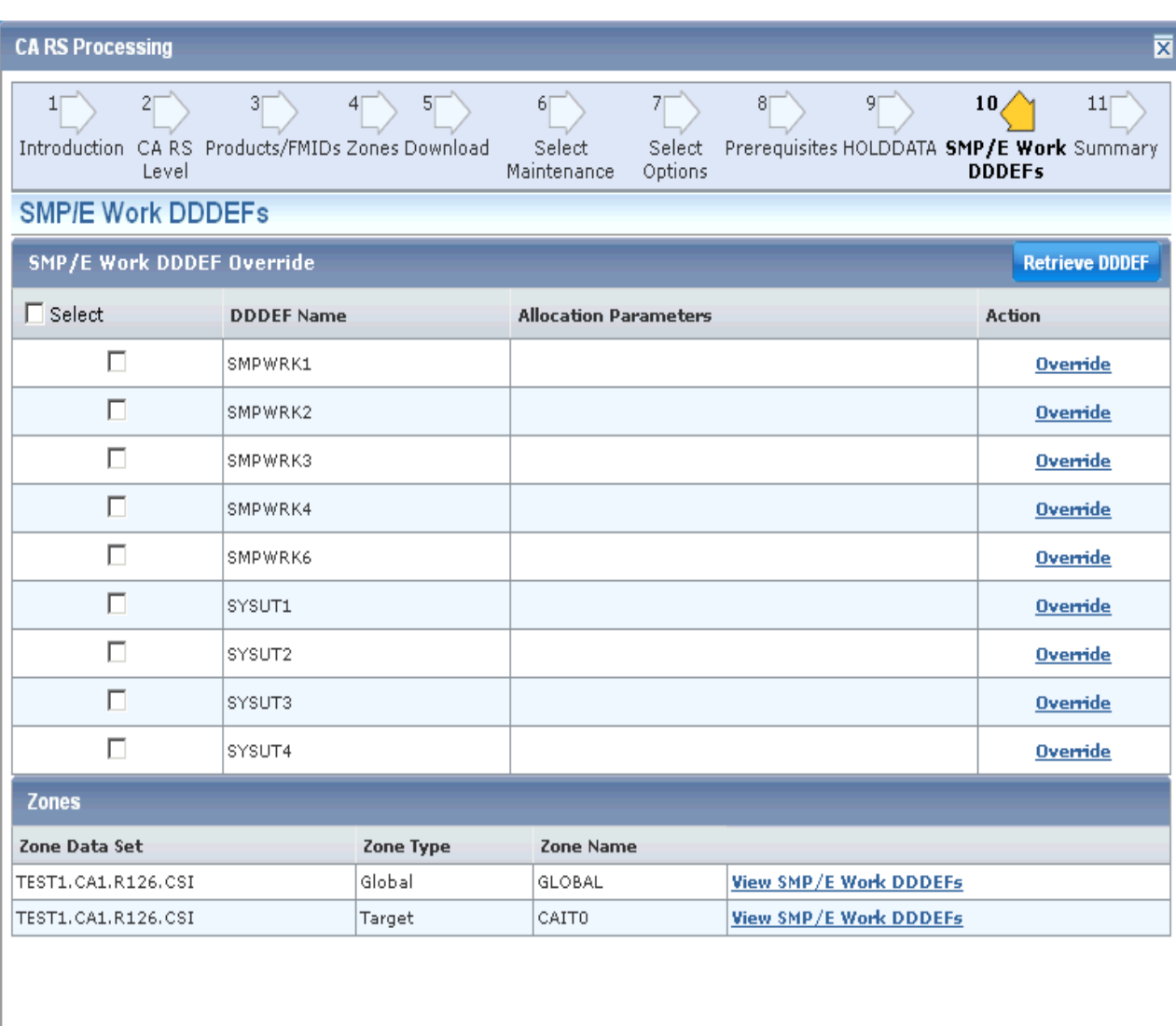

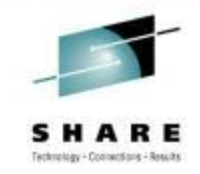

**This panel can be used to override any of the Work DDDEFs defined to the CSI**

**Use the defined Work DDDEF definitions for this exercise**

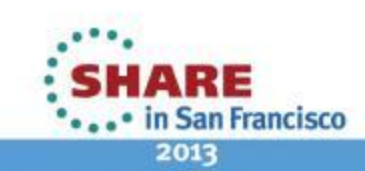

38 Complete your sessions evaluation online at SHARE.org/SFEval Copyright © 2013 CA. All rights reserved.

**Next** Install Cancel Help

**Back** 

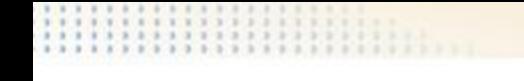

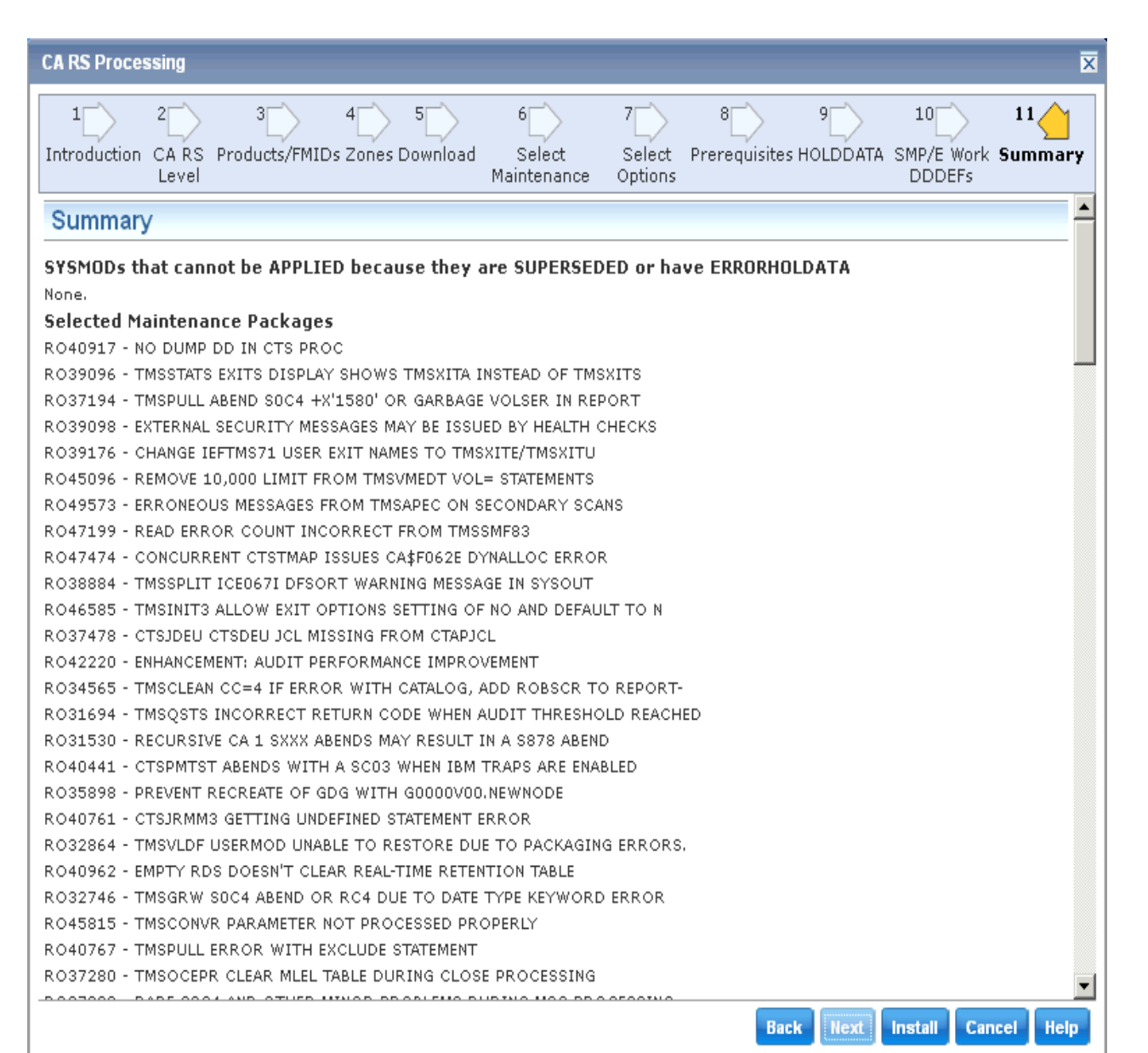

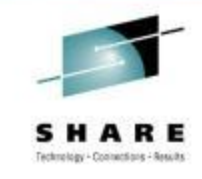

**Like the Base Installation Wizard, the Summary screen presents all options selected before the task is submitted**

**Select Install from the Navigation Options to submit the task**

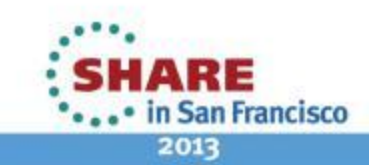

39 Complete your sessions evaluation online at SHARE.org/SFEval

Copyright © 2013 CA. All rights reserved.

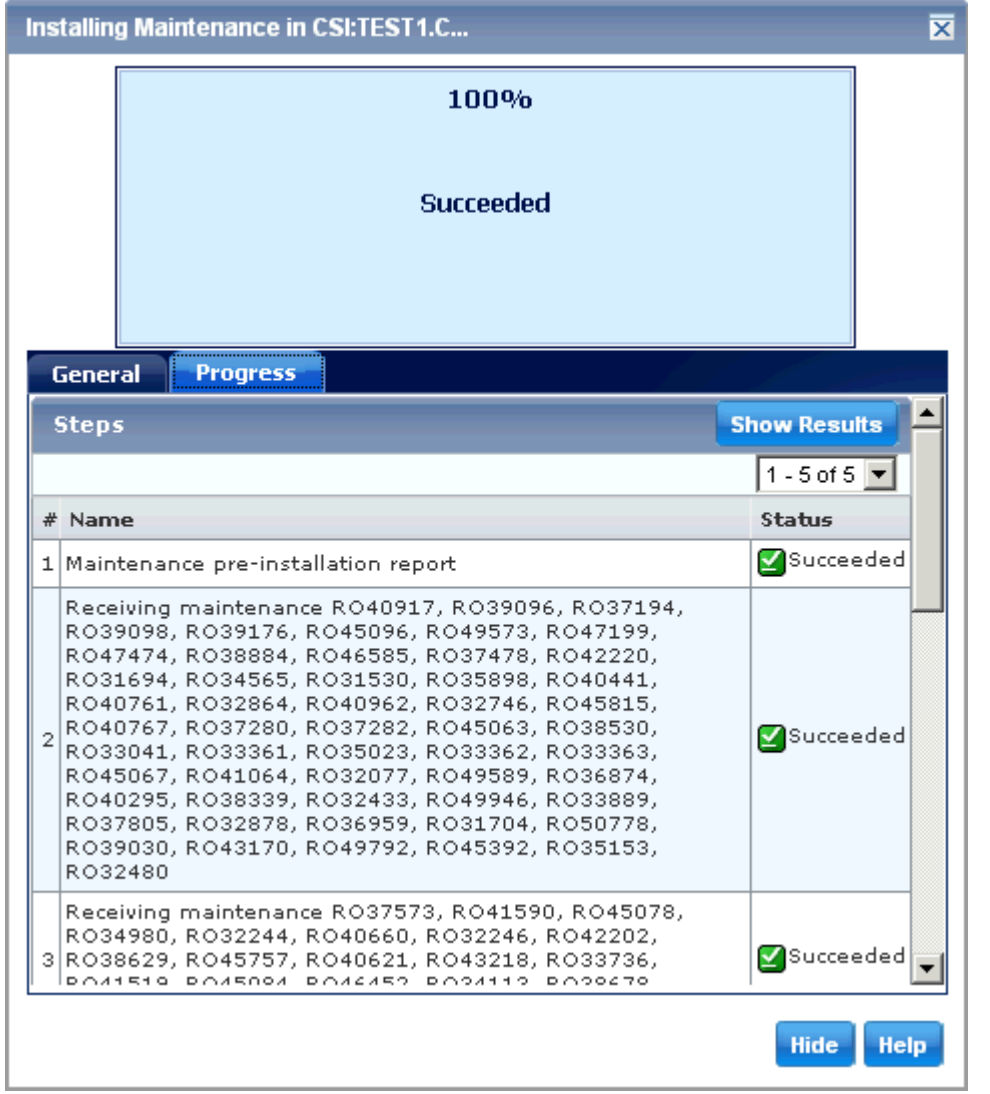

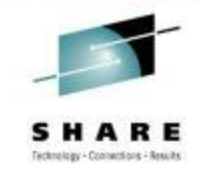

#### **The Task dialog is presented.**

**Select the Progress Tab to view processing steps**

**When the Task completes, use the Show Results option to review the task output**

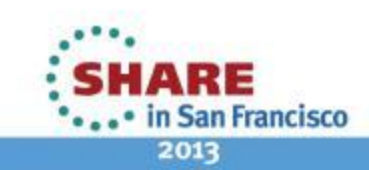

### **Verified installation from SMP/E Environment – Installed Products**

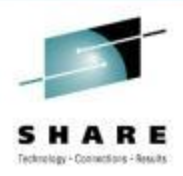

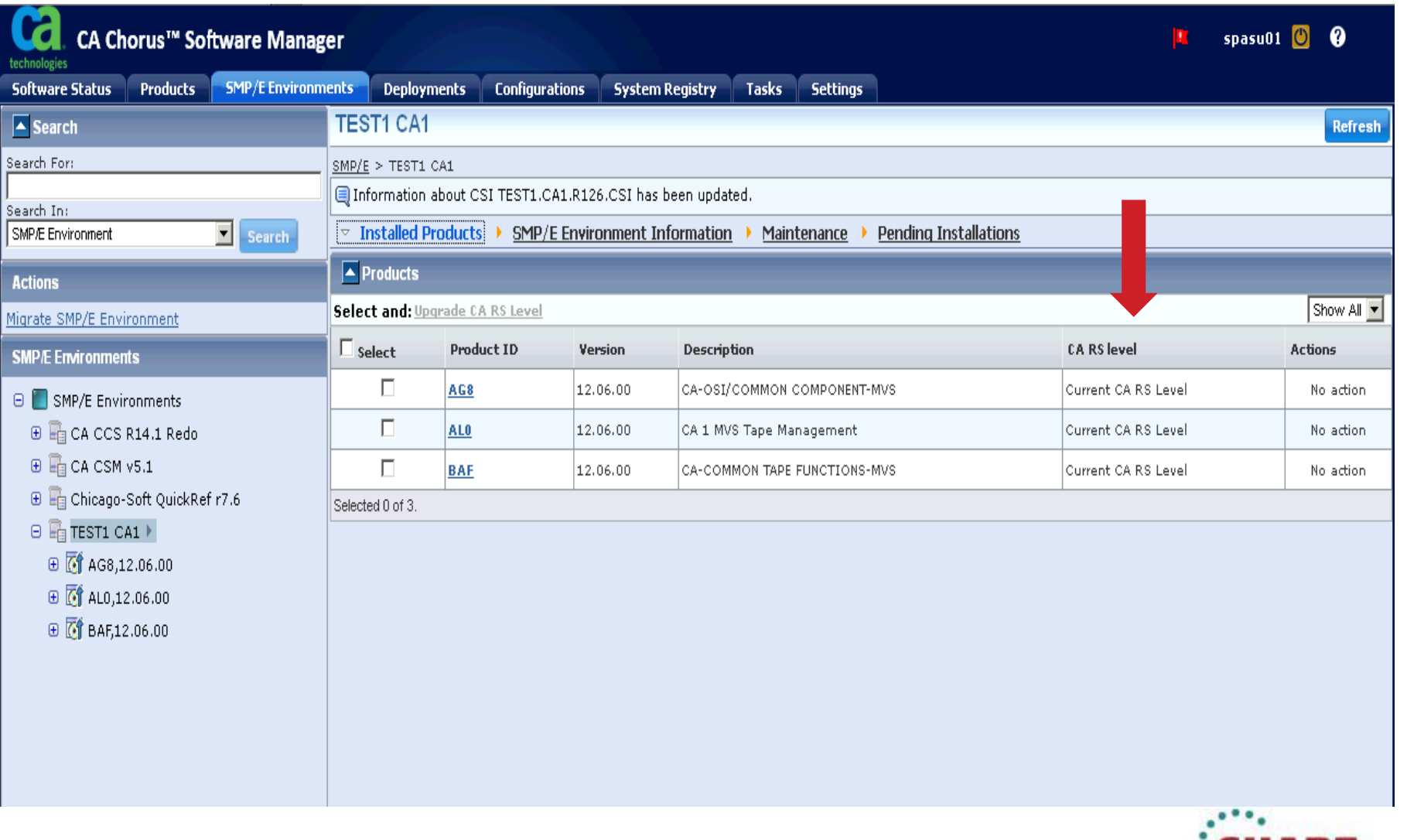

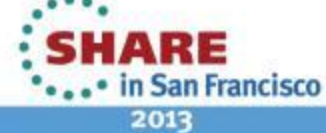

## **CA CSM Resource Center**

## **Available from CA Support Online**

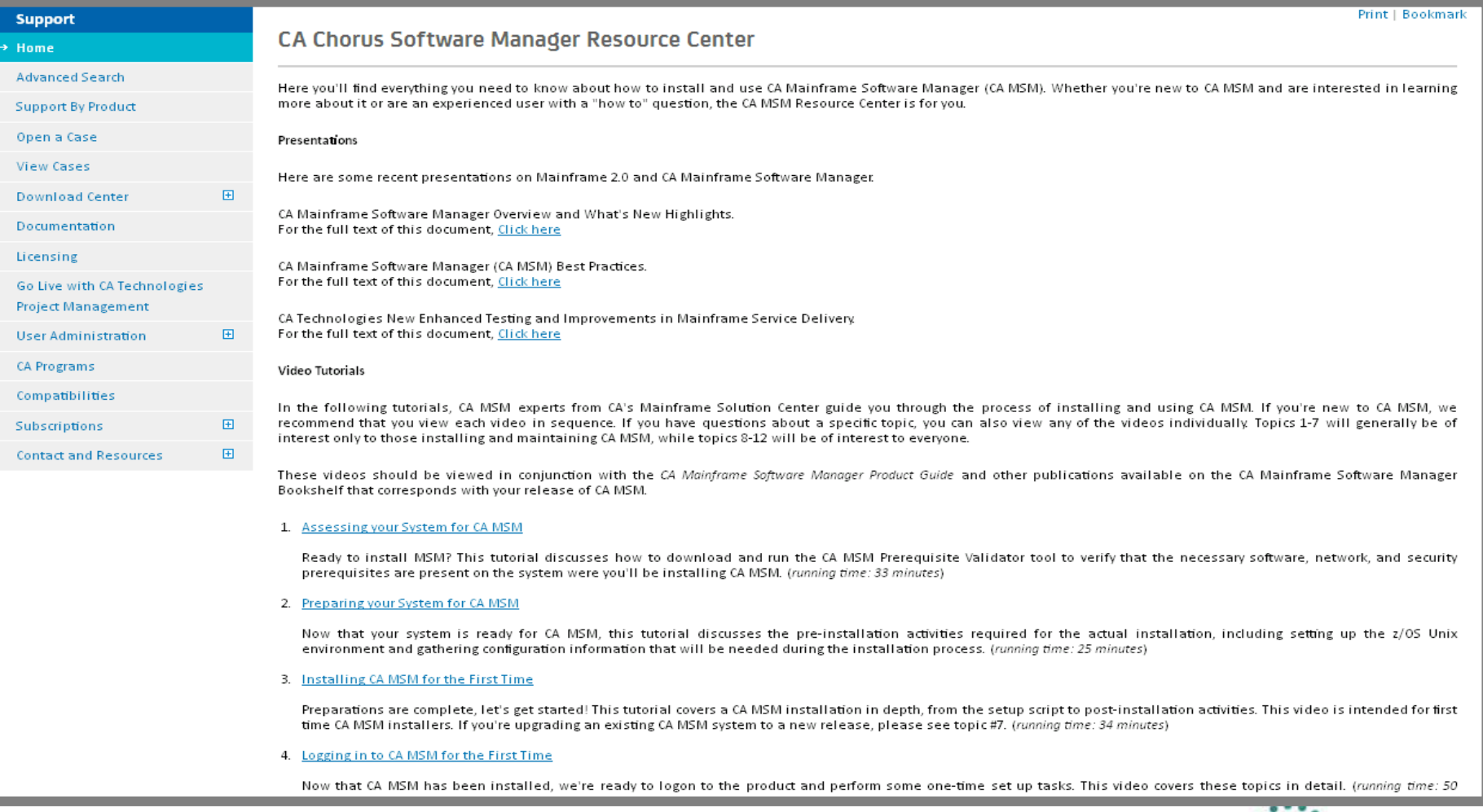

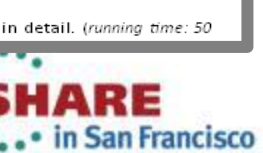

2013

Copyright © 2013 CA. All rights reserved.

## **Thank you**

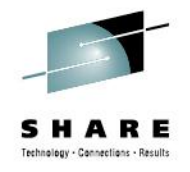

**Other CSM Session of Interest:**

**13837: CA Chorus Software Manager: User Experience and Update Thursday, August 15, 2013: 3:00 PM-4:00 PM Room 313 (Hynes Convention Center)**

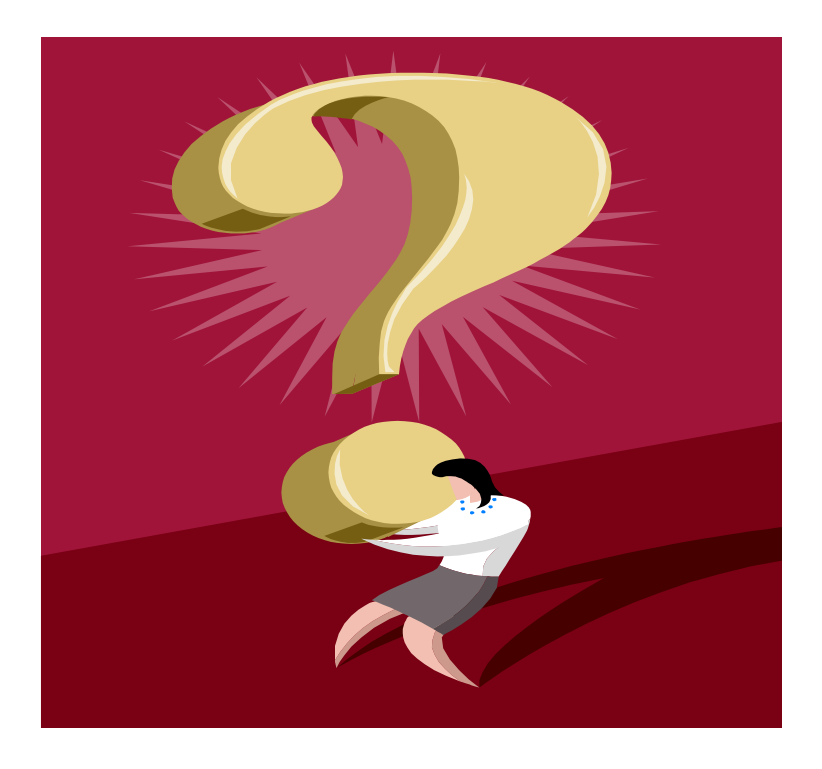

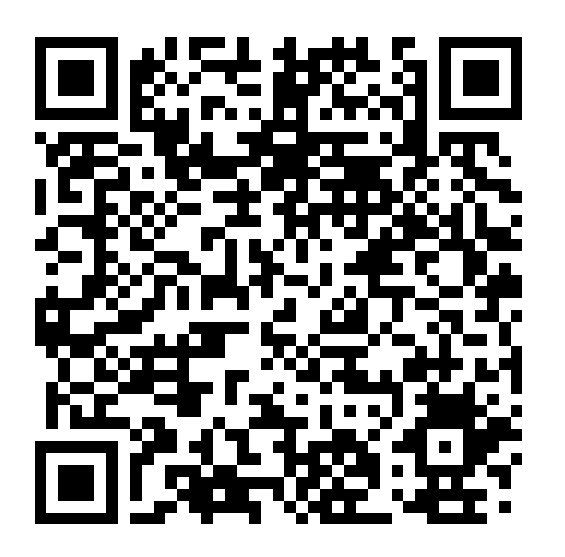

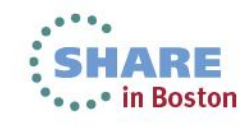